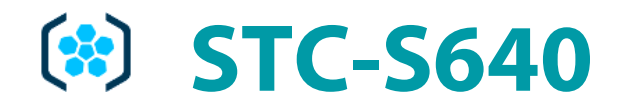

Утилита экспорта данных с многоканального аудиовидеорегистратора

Руководство пользователя ЦВАУ.00570-01 91

 $(1)$  UPT

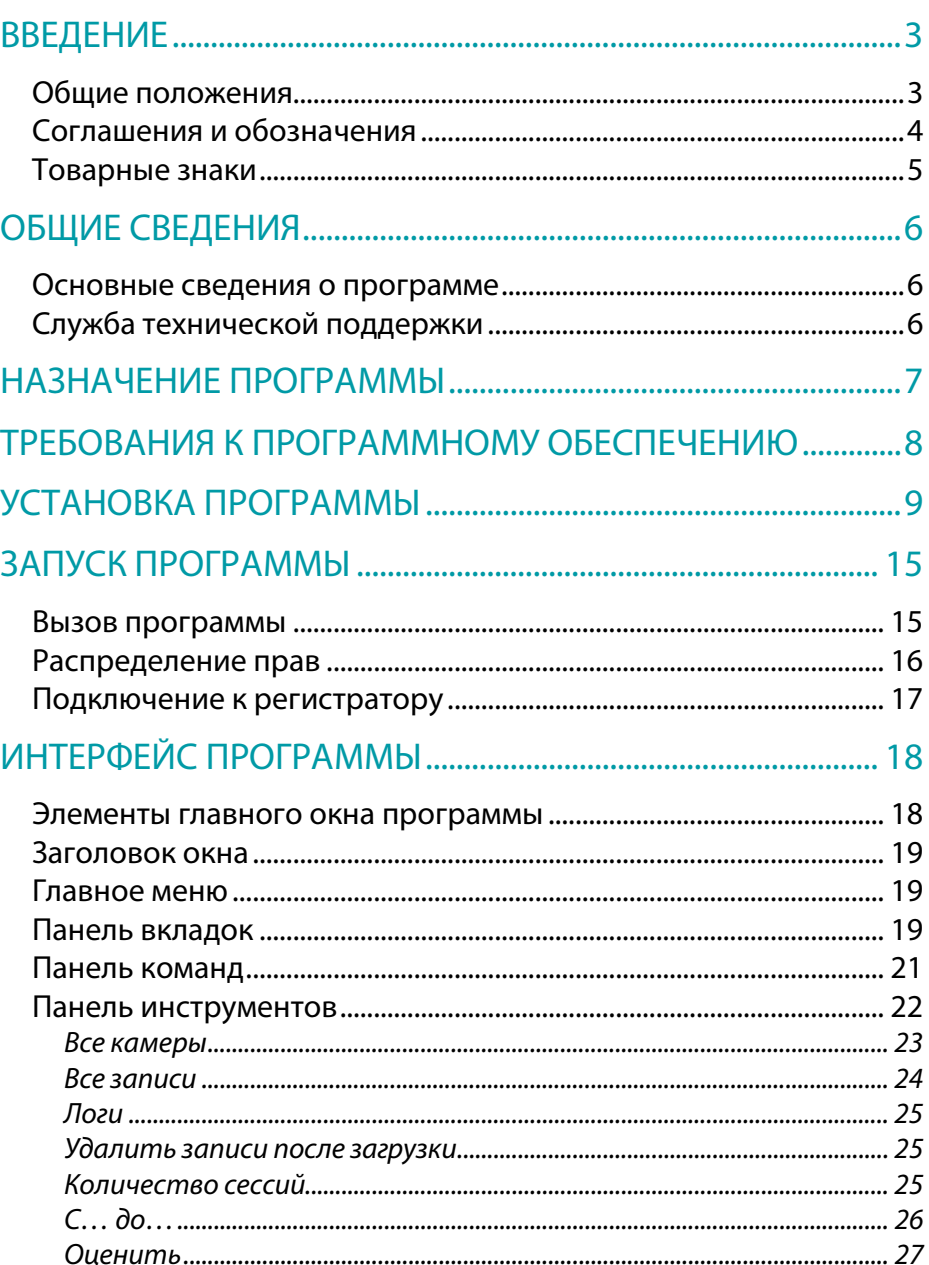

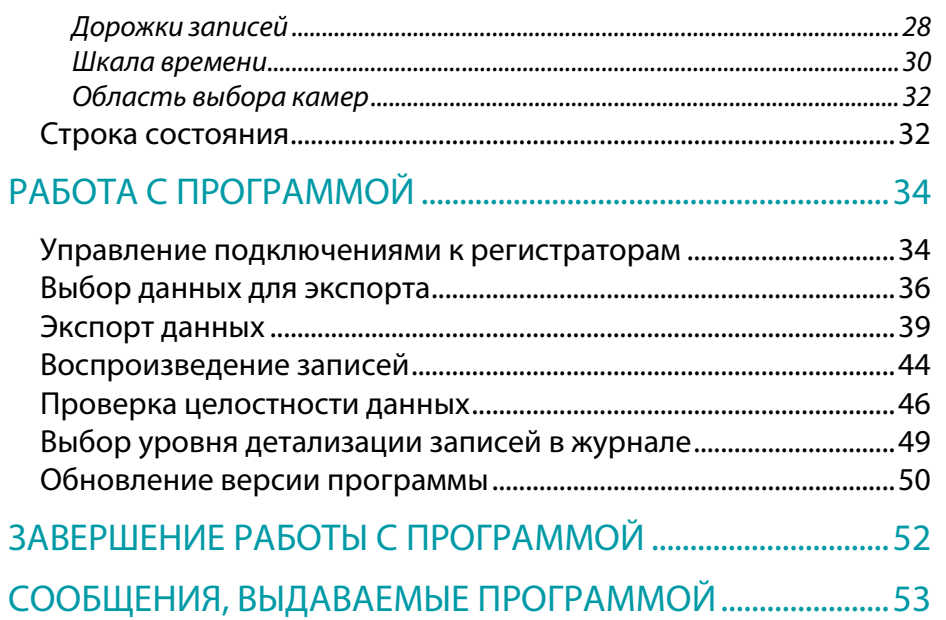

УТИЛИТА ЭКСПОРТА

Руководство пользователя

 $\left( 0\right)$ 

# <span id="page-2-0"></span>ВВЕДЕНИЕ

### <span id="page-2-1"></span>Общие положения

Настоящее руководство предназначено для пользователей программы «Утилита экспорта данных с многоканального аудиовидеорегистратора» (далее – *программа*, *программа «Утилита экспорта»*). В руководстве указана последовательность действий пользователя, обеспечивающих загрузку, запуск, выполнение и завершение программы «Утилита экспорта».

Под изделием «Многоканальный аудиовидеорегистратор» в данном руководстве понимаются модели следующих многоканальных аудиовидеорегистраторов: STC-H555, STC-H555.4, STC-H555.8, STC-H655.4, STC-H655.8.

Описание перечисленных изделий и порядок их эксплуатации содержится в соответствующих документах:

- 1. «STC-H555. Многоканальный аудиовидеорегистратор. Руководство по эксплуатации ЦВАУ.467529.001РЭ»;
- 2. «STC-H555.4/STC-H555.8. Многоканальный аудиовидеорегистратор. Руководство по эксплуатации ЦВАУ.467529.005РЭ/ЦВАУ.467529.006РЭ»;
- 3. «STC-H655.4/STC-H655.8. Многоканальный аудиовидеорегистратор. Руководство по эксплуатации ЦВАУ.467529.007РЭ/ЦВАУ.467529.008РЭ».

Порядок управления данными изделиями описан в документе «STC-S555. Программа управления многоканальным аудиовидеорегистратором». Изделие «Многоканальный аудиовидеорегистратор» далее по тексту сокращенно именуется *регистратором*.

Для корректного отображения данного руководства рекомендуется использовать приложение Adobe Reader. При использовании другого программного обеспечения возможно некорректное отображение текстовой и графической информации.

Настоящий документ не заменяет учебную, справочную литературу, а также руководства от производителей операционной системы, освещающие работу с ее графическим пользовательским интерфейсом.

Предприятие-изготовитель оставляет за собой право без дополнительного уведомления вносить в руководство пользователя изменения, связанные с улучшением программы. Внесенные изменения будут опубликованы в новой редакции руководства пользователя и на сайте компании: [http://www.speechpro.ru.](http://www.speechpro.ru/)

## דI **וכז**

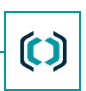

### <span id="page-3-0"></span>Соглашения и обозначения

В руководстве приняты следующие типографские соглашения:

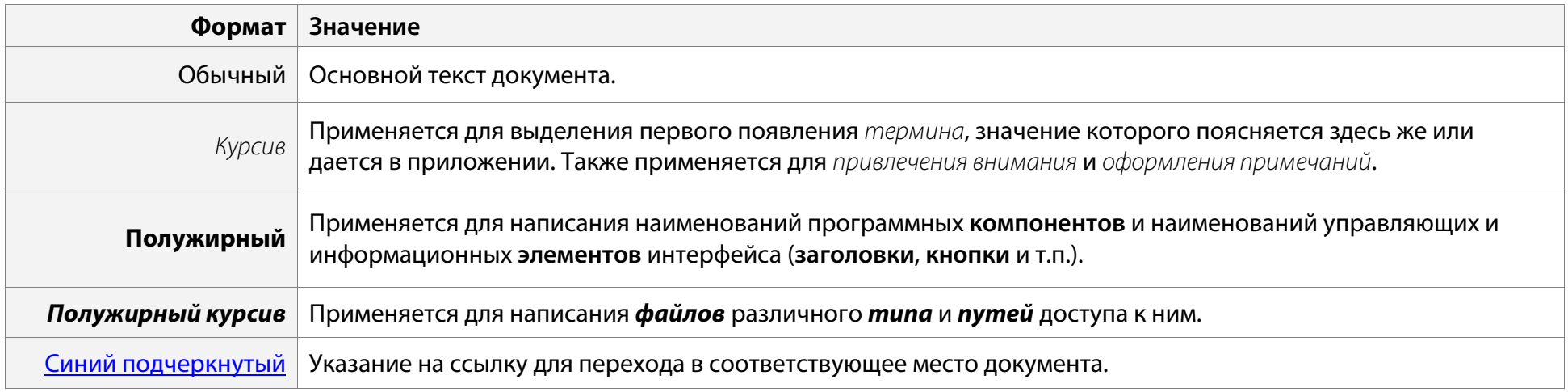

Словосочетание «нажать кнопку (или нажать на кнопку)» означает: «навести указатель мыши на кнопку, и нажать клавишу мыши».

Выбор меню, который показан при помощи стрелки **>**, например, текст **Меню > Команда**, должен пониматься так: выбрать меню **Меню**, затем команду **Команда** из меню **Меню**.

Ниже приведены примеры оформления материала руководства, указывающие на важность сведений.

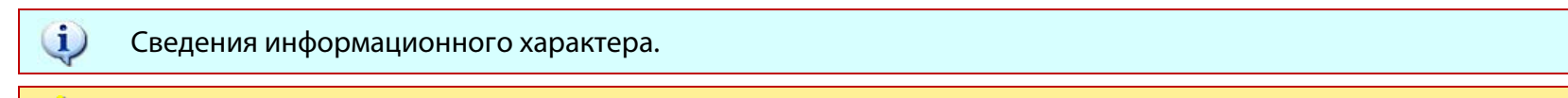

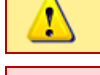

Æ

Сведения рекомендательного характера.

Важные сведения, указание на действия, которые необходимо выполнить в обязательном порядке.

### <span id="page-4-0"></span>Товарные знаки

Наименования Microsoft, Windows являются зарегистрированными торговыми марками корпорации Microsoft Corporation в США и других регионах. Официальным названием Windows является Microsoft Windows Operating System.

Наименования Adobe®, логотип Adobe®, Acrobat®, логотип Adobe PDF и Reader являются зарегистрированными товарными знаками или товарными знаками корпорации Adobe Systems Incorporated в США и/или в других странах.

Все остальные компании и названия продуктов, упомянутые в настоящем документе, являются собственностью их соответствующих владельцев.

Ни одна из частей этого издания не подлежит воспроизведению, передаче, хранению в поисковой системе или переводу на какой-либо язык в любой форме, любыми средствами без письменного разрешения компании «Центр речевых технологий».

# $\bm{\mathfrak{c}}$

# <span id="page-5-0"></span>ОБЩИЕ СВЕДЕНИЯ

### <span id="page-5-1"></span>Основные сведения о программе

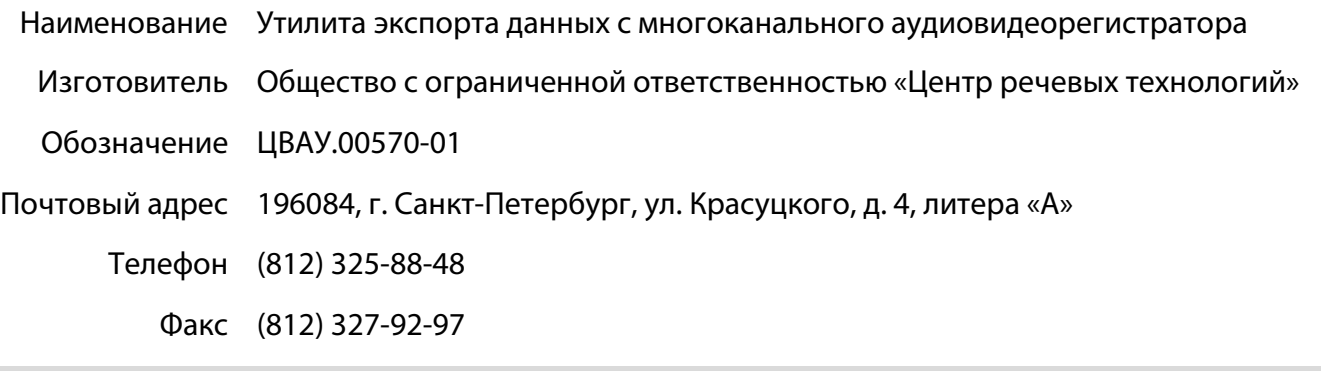

### <span id="page-5-2"></span>Служба технической поддержки

Адрес службы сервисного обслуживания и технической поддержки в Интернете:

- Электронная почта support@speechpro.com
- Адрес в интернете http://www.speechpro.ru/support

При обращении в службу технической поддержки необходимо представить следующую информацию:

- наименование, модель и уникальный номер используемого изделия;
- версия внутренней программы изделия;
- [версия программы](#page-18-1) «Утилита экспорта»;
- название и версия используемой операционной системы;
- тип компьютера и сведения о его конфигурации;
- четкое описание возникшей проблемы.

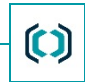

## <span id="page-6-0"></span>НАЗНАЧЕНИЕ ПРОГРАММЫ

Программа «Утилита экспорта» предназначена для:

- экспорта аудио- и видеоданных с регистратора на ПК по сети;
- экспорта журналов (log-файлов) с регистратора на ПК по сети;
- мониторинга наличия аудио- и видеоданных в памяти регистратора;
- оценки параметров аудио- и видеоданных, хранящихся в памяти регистратора (начало записи, длительность, размер и т.д.);
- получения информации о версии внутренней программы используемого многоканального аудиовидеорегистратора.

## $(1)$  UPT

 $\bm{\mathfrak{c}}$ 

## <span id="page-7-0"></span>ТРЕБОВАНИЯ К ПРОГРАММНОМУ ОБЕСПЕЧЕНИЮ

Для работы программы требуется следующее программное обеспечение:

- операционная система Microsoft Windows 7 Professional Rus (х64 bit);
- Microsoft Windows Installer 3.1;
- Microsoft Visual C++ 2005 SP1 Redistributable Package;
- Microsoft Visual C++ 2010 Redistributable Package.

Для воспроизведения данных, перенесенных с помощью программы «Утилита экспорта» на ПК, рекомендуется установить набор кодеков **ffdshow** (инструкцию по установке см. в разделе [Воспроизведение записей\)](#page-33-1).

# <span id="page-8-0"></span>УСТАНОВКА ПРОГРАММЫ

Чтобы выполнить установку программы «Утилита экспорта», вставьте диск с дистрибутивом программы в устройство для чтения оптических дисков. Мастер установки программы «Утилита экспорта» запустится автоматически.

Если установка программы не начинается, запустите мастер установки вручную: откройте файл *Setup.exe*, который расположен в корневом каталоге установочного диска.

 $\mathbf{u}$ 

выхода из программы.

Далее, следуя указаниям мастера установки, выполните действия, описанные ниже.

### **1. Выбор языка установки**

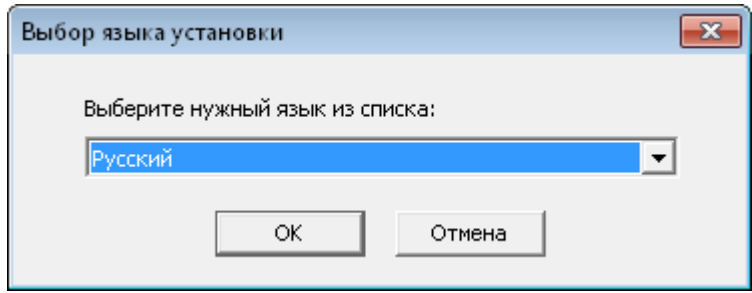

### **2. Установка системного программного**

### **обеспечения**

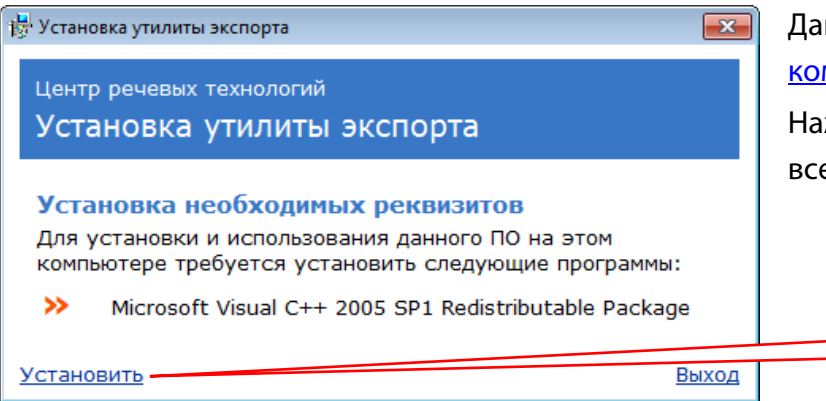

Данное окно появляется, если на компьютере не установлены [программные](#page-7-0)  [компоненты,](#page-7-0) которые необходимы для работы программы «Утилита экспорта». Нажмите в этом окне на ссылку **Установить** и дождитесь выполнения установки всех необходимых компонентов.

Кнопка **Отмена** используется для прерывания процесса установки и

Выберите язык установки из выпадающего списка и нажмите кнопку **OK**.

Установить

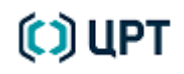

### **3. Выбор компонентов установки**

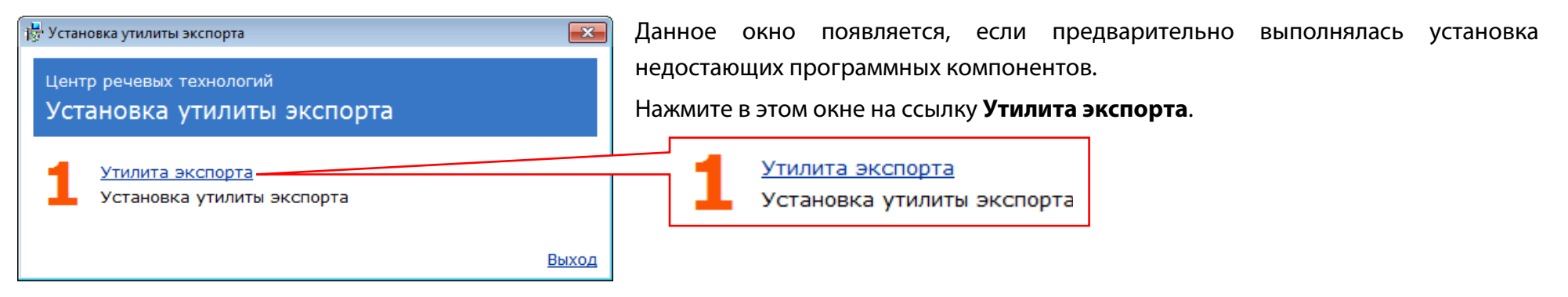

#### **4. Приветствие**

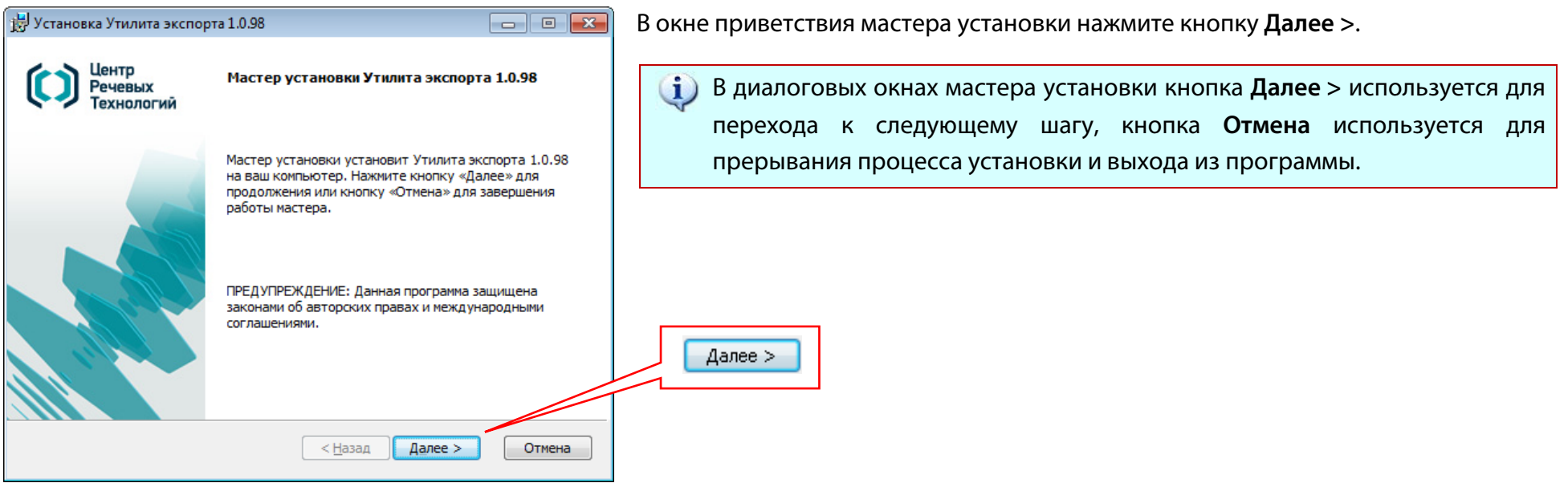

 $(1)$  UPT

 $\bigcirc$ 

### **5. Лицензионное соглашение**

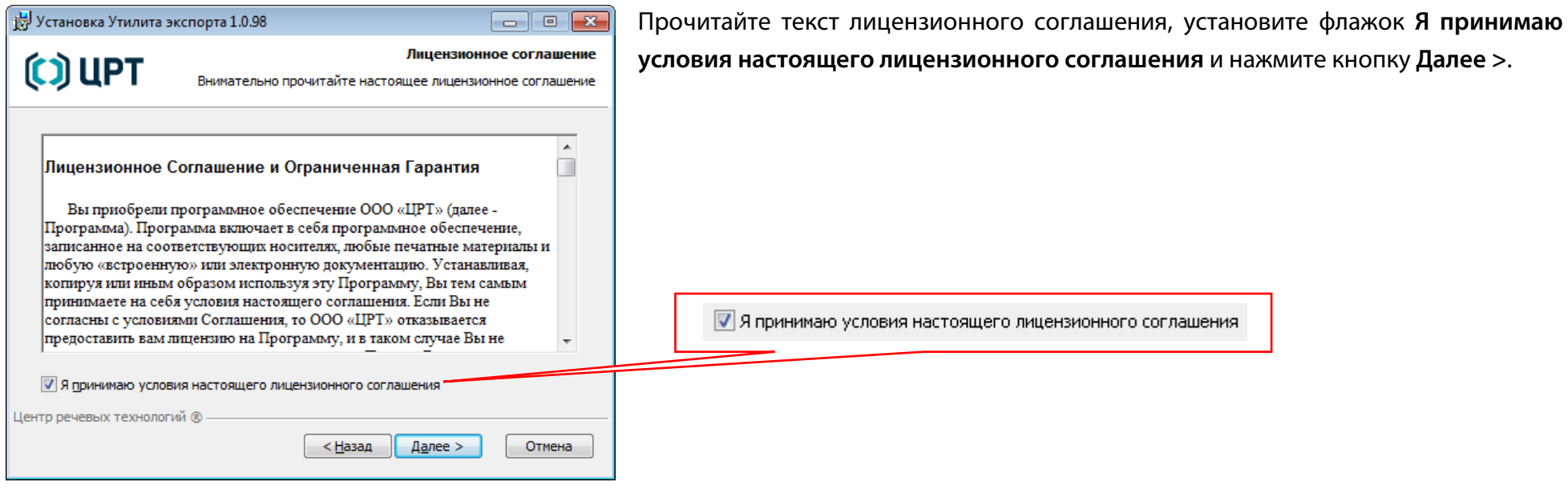

### **6. Выбор каталога установки**

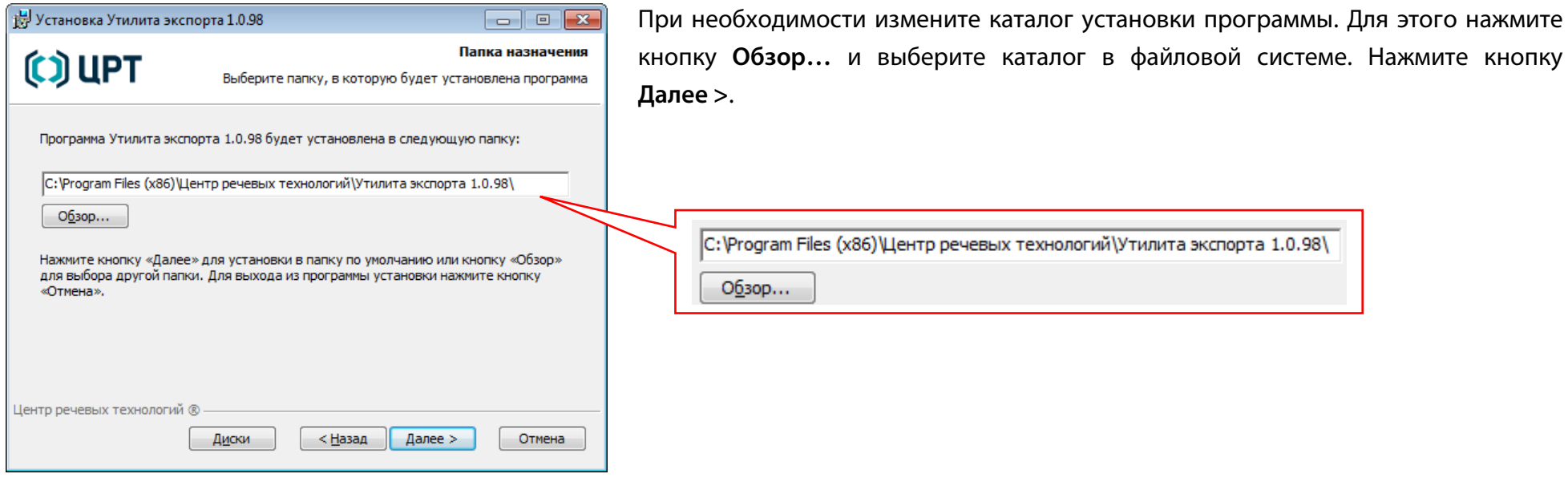

## $(2)$  UPT

### <span id="page-11-0"></span>**7. Дополнительные параметры установки**

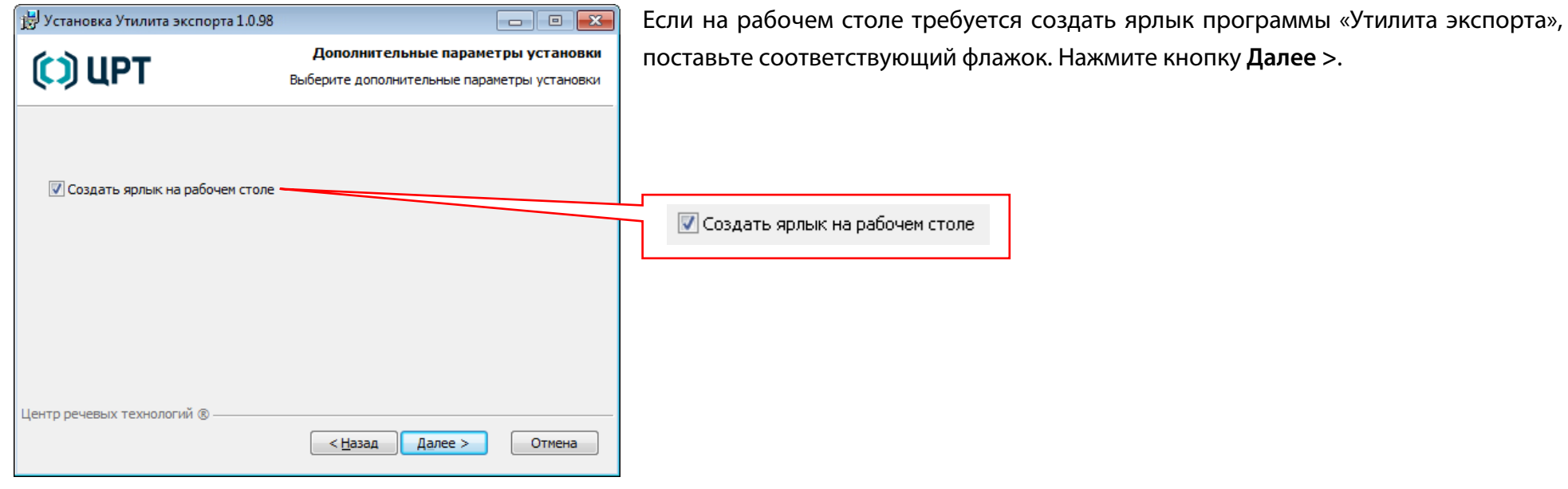

### **8. Подтверждение установки**

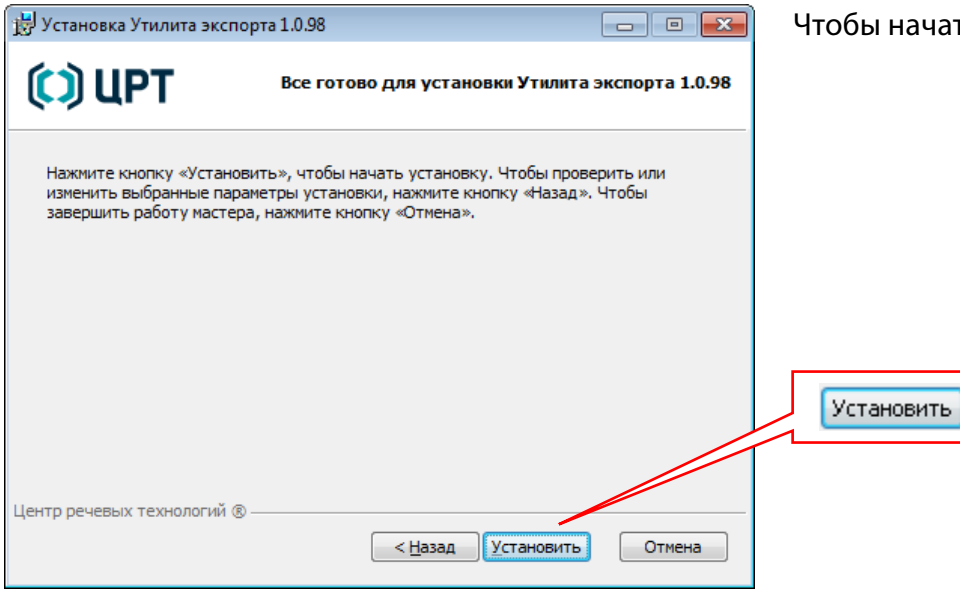

Чтобы начать установку программы, нажмите кнопку **Установить**.

# $(1)$  UPT

 $\mathbf C$ 

#### **9. Установка утилиты**

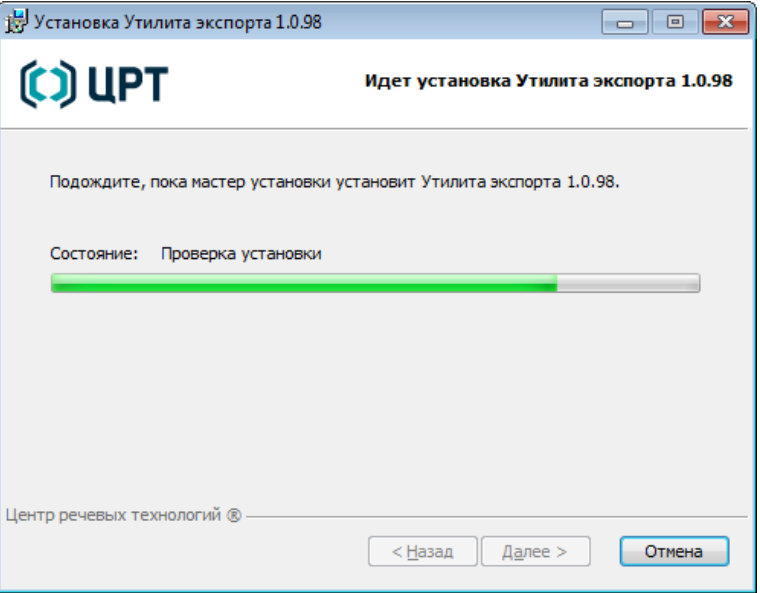

#### **10. Завершение установки**

 $(1)$  UPT

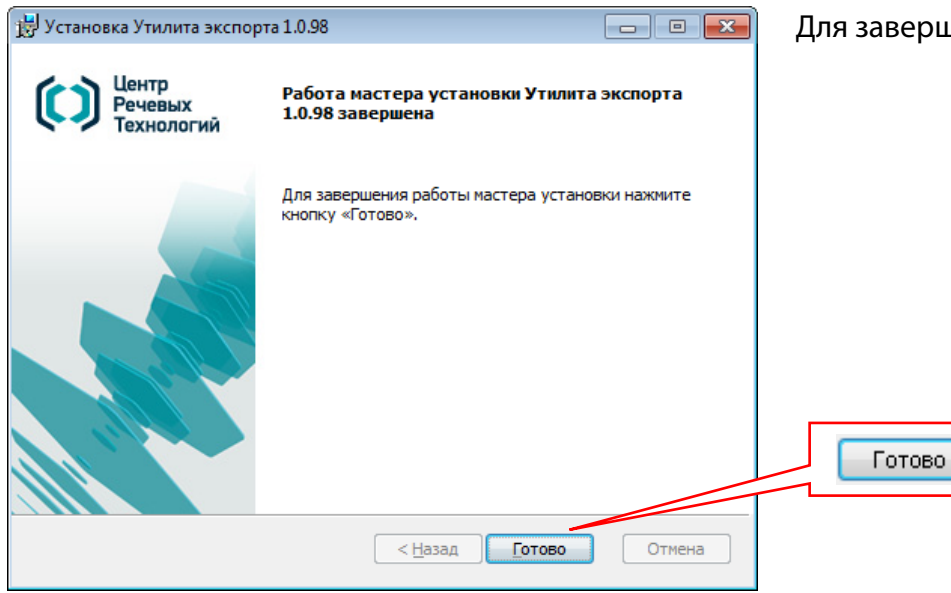

Для завершения работы мастера установки нажмите кнопку **Готово**.

Дождитесь, пока программа будет установлена на компьютер.

 $\bigcirc$ 

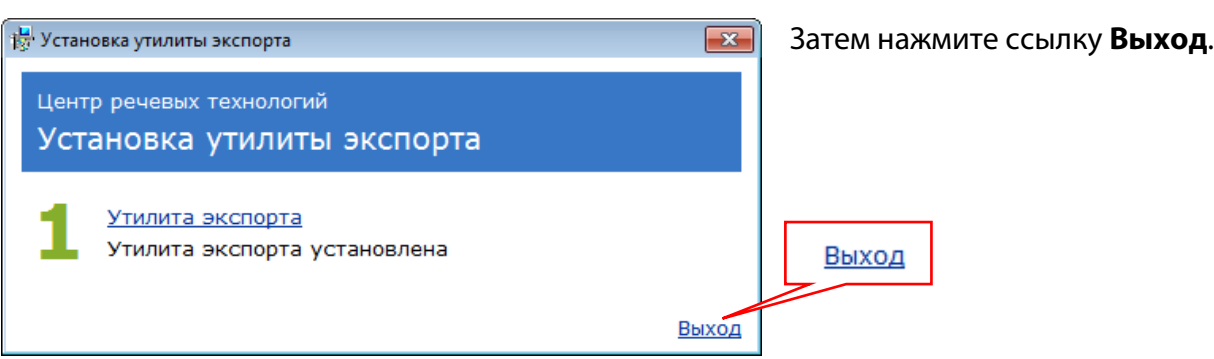

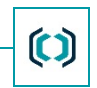

# <span id="page-14-0"></span>ЗАПУСК ПРОГРАММЫ

### <span id="page-14-1"></span>Вызов программы

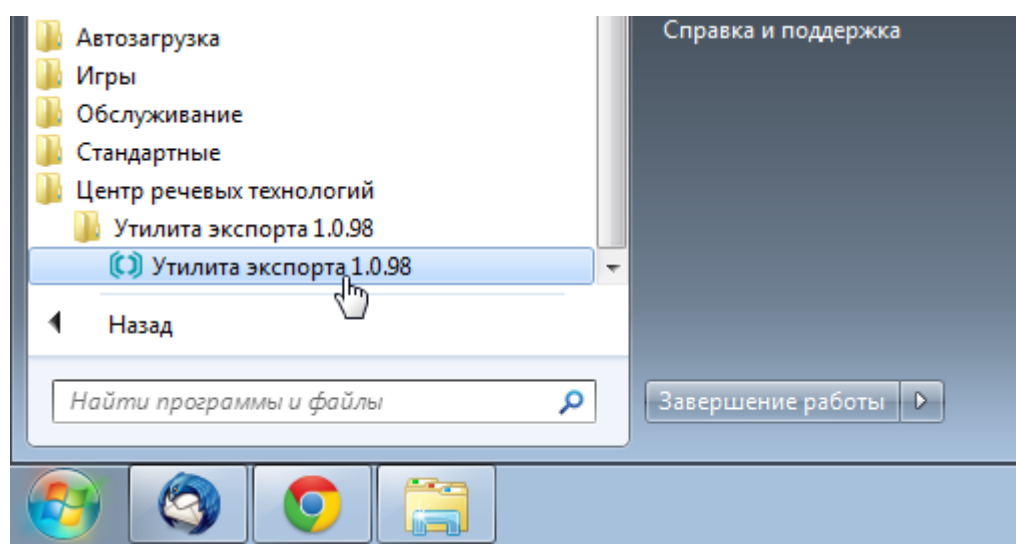

После установки программы «Утилита экспорта» в меню «Пуск» ОС Windows добавляется папка **Центр речевых технологий** (рис. [1\)](#page-14-2). В данной папке содержится ярлык программы «Утилита экспорта».

Чтобы запустить программу, откройте меню «Пуск» и выберите пункт **Все программы > Центр речевых технологий >** папка **Утилита экспорта [Номер версии] > Утилита экспорта [Номер версии]**.

<span id="page-14-2"></span>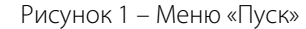

Утилита экспорта Программу можно также запустить двойным щелчком мыши по ее ярлыку, расположенному на рабочем столе, при условии, что во время установки программы в [окне выбора дополнительных параметров](#page-11-0) был поставлен флажок «Создать ярлык на рабочем столе».

Рисунок 2 – Ярлык программы

## **COLLET**

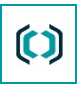

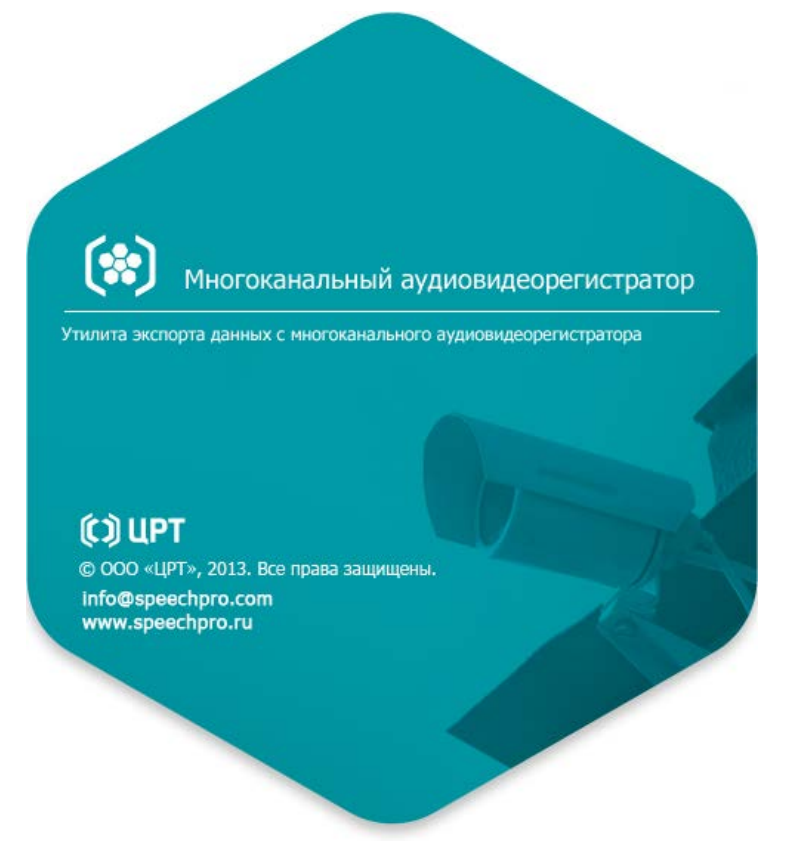

После запуска программы на экране появляется загрузочное окно с информацией о программе «Утилита экспорта», а затем открывается [главное](#page-17-0)  [окно](#page-17-0) данной программы.

Рисунок 3 – Загрузочное окно программы

### <span id="page-15-0"></span>Распределение прав

Правами на работу в программе «Утилита экспорта» обладает пользователь, который зарегистрирован в «Программе управления многоканальным аудиовидеорегистратором».

Для подключения к регистраторам в программе «Утилита экспорта» используются логин и пароль для входа в «Программу управления многоканальным аудиовидеорегистратором».

Администратор программы управления регистратором обладает в программе «Утилита экспорта» правами обычного пользователя, и, кроме того, может [удалять экспортированные записи](#page-24-1) из памяти регистратора.

Подключить

 $\mathbf{(t)}$ 

### <span id="page-16-0"></span>Подключение к регистратору

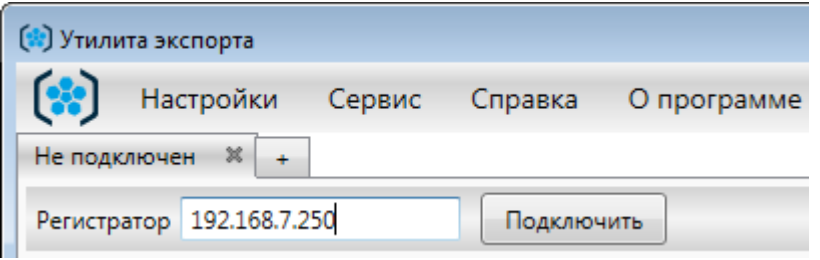

Для подключения к регистратору введите в поле **Регистратор** IP-адрес требуемого регистратора и нажмите кнопку **Подключить** или клавишу **Enter**  на клавиатуре.

Подключение к регистратору: 192.168.7.249 Имя пользователя admin Пароль ........

Отмена

Откроется окно авторизации пользователя.

Введите в соответствующие поля логин и пароль, которые вы используете для авторизации в «Программе управления многоканальным аудиовидеорегистратором». Нажмите кнопку **Подключить**.

В случае успешной авторизации на экране отобразятся элементы управления экспортом данных (см. раздел [Интерфейс программы\)](#page-17-0).

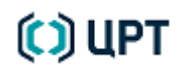

 $\mathbf{C}$ 

<span id="page-17-0"></span>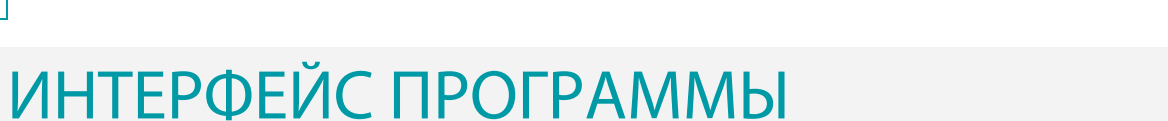

## <span id="page-17-1"></span>Элементы главного окна программы

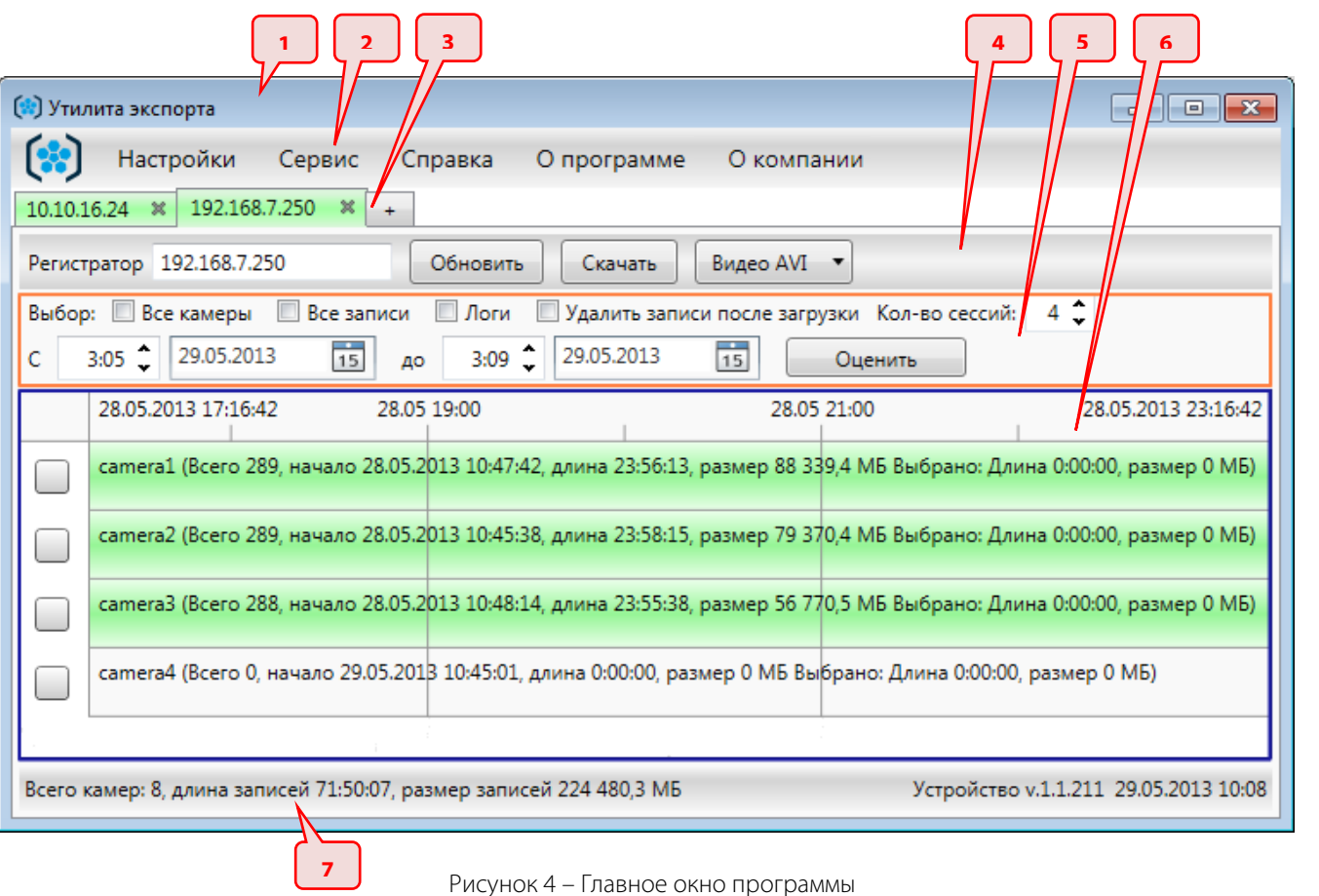

После подключения к регистратору главное окно программы имеет вид, представленный на рисунке [4.](#page-17-2) Главное окно программы содержит следующие элементы:

- **1** заголовок окна;
- **2** главное меню;
- **3** панель вкладок;
- **4** панель команд;
- **5** панель инструментов;
- **6** рабочее окно;
- <span id="page-17-2"></span>**7** – строка состояния.

### <span id="page-18-0"></span>Заголовок окна

<span id="page-18-3"></span>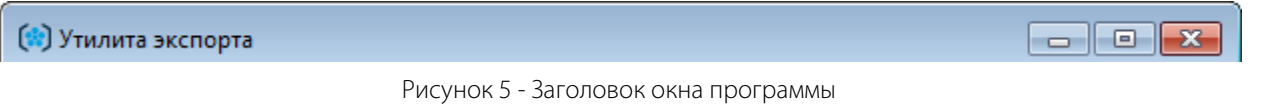

Заголовок окна программы «Утилита экспорта» (рис. [5\)](#page-18-3) имеет вид, стандартный для приложений Microsoft Windows.

В левой части заголовка расположены логотип и название программы. В правой части заголовка расположены стандартные кнопки свертывания, развертывания и закрытия окна.

<span id="page-18-1"></span>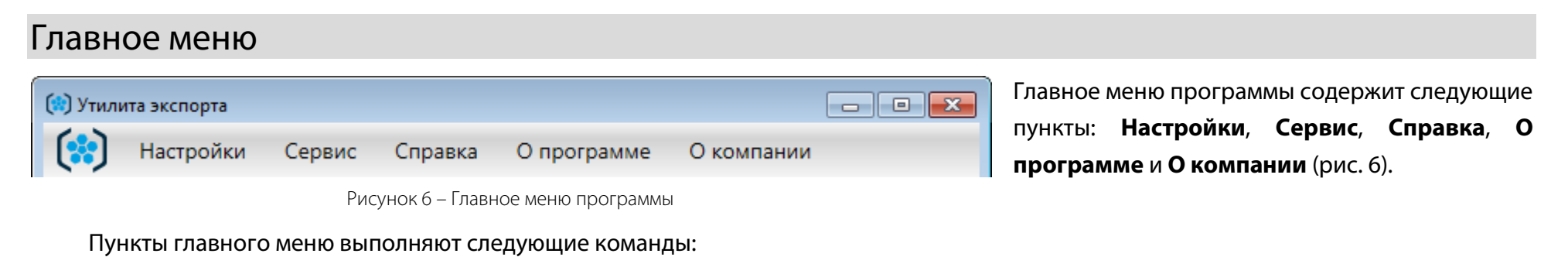

<span id="page-18-4"></span>**Настройки** – открыть окно для [выбора уровня детализации записей](#page-45-0) в журнале программы.

**Сервис** – открыть окно для проверки целостности экспортированных данных.

**Справка** – открыть настоящее руководство пользователя к программе «Утилита экспорта».

**О программе** – открыть окно с подробной информацией о программе «Утилита экспорта».

**О компании** – открыть окно с подробной информацией о компании-производителе программы.

### <span id="page-18-2"></span>Панель вкладок

С помощью содержимого вкладок в программе «Утилита экспорта» осуществляется:

- подключение к регистраторам;
- просмотр информации об аудио- и видеоданных, хранящихся в памяти регистраторов;
- управление экспортом аудио- и видеоданных с регистраторов.

 $\bm{\mathsf{C}}$ 

Одна вкладка содержит элементы подключения и управления, а также информацию о данных одного регистратора. Для работы с несколькими регистраторами необходимо использовать несколько вкладок: по одной вкладке на каждый регистратор.

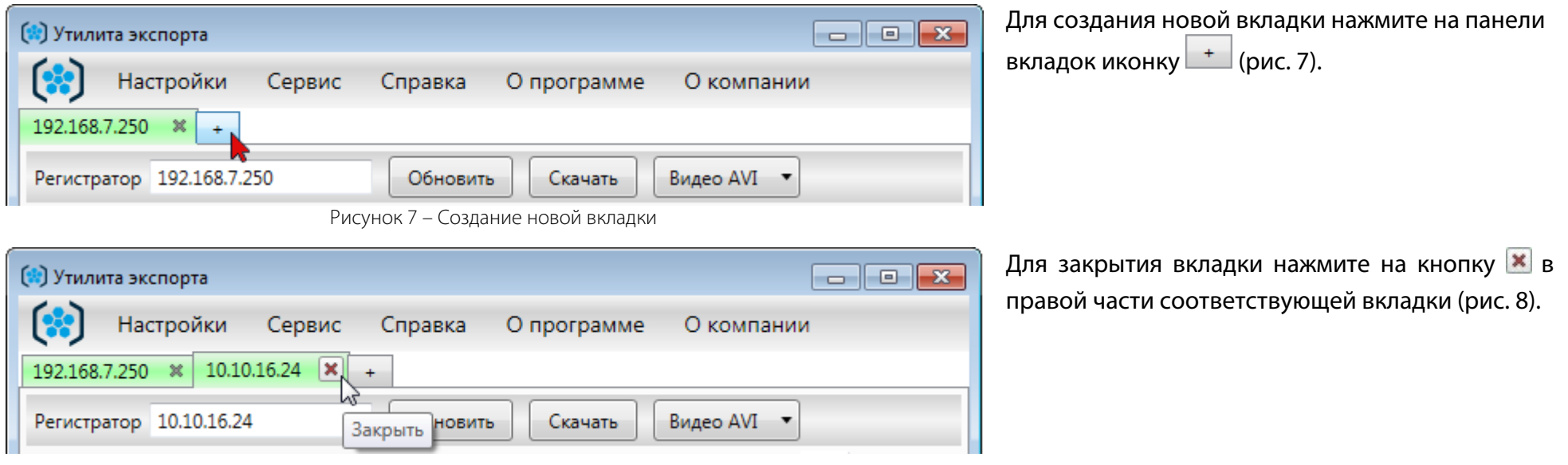

<span id="page-19-1"></span><span id="page-19-0"></span>Рисунок 8 – Закрытие вкладки

В названии вкладки отображается IP-адрес того регистратора, подключение к которому выполнено с помощью данной вкладки (рис. [8\)](#page-19-1). В процессе работы с программой вкладка изменяет свой цвет (значение цветов представлено в таблице ниже).

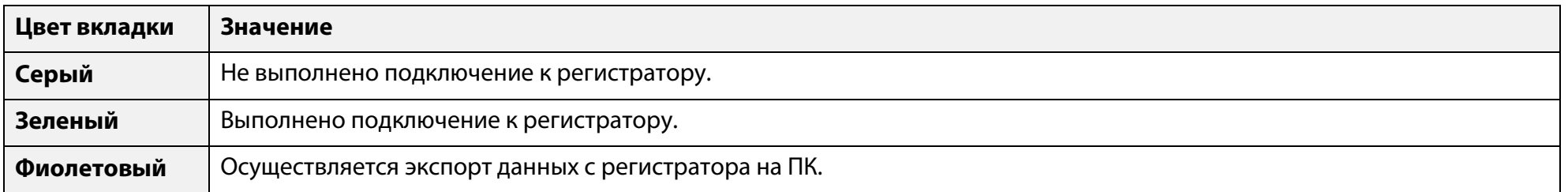

## $(1)$  UPT

 $\bm{\mathfrak{c}}$ 

### <span id="page-20-0"></span>Панель команд

На панели команд расположены элементы подключения к регистратору и управления экспортом файлов с регистратора. На рис. [9](#page-20-1) представлен внешний вид панели команд до подключения к регистратору.

| Регистратор<br><b>ІОДКЛЮЧИТЬ</b><br>$\cdots$ |
|----------------------------------------------|
|----------------------------------------------|

<span id="page-20-1"></span>Рисунок 9 – Панель команд до подключения к регистратору

#### Назначение элементов панели команд:

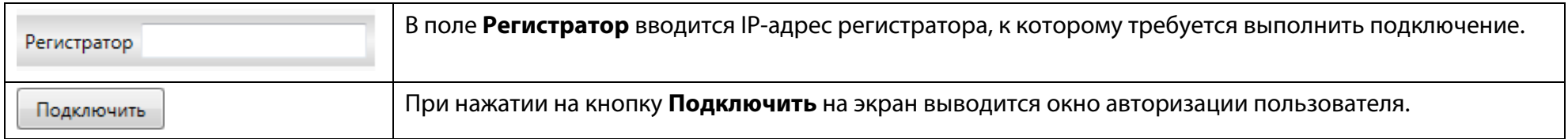

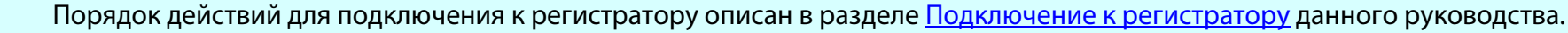

На рис. [10](#page-20-2) представлен внешний вид панели команд после подключения к регистратору.

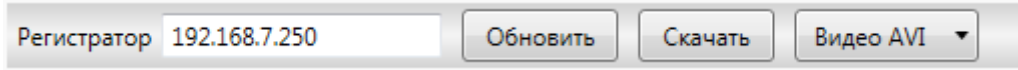

<span id="page-20-2"></span>Рисунок 10 – Панель команд после подключения к регистратору

#### Назначение элементов панели команд:

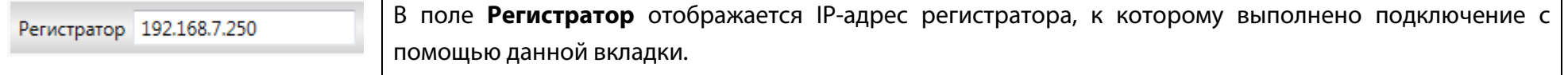

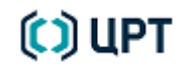

 $\ddot{\psi}$ 

### В <u>ИНТЕРФЕЙС ПРОГРАММЫ В В СТОРТА</u> В СТОРТА В СТОРТА В СТОРТА В УТИЛИТА ЭКСПОРТА В УТИЛИТА ЭКСПОРТА

 $\bm{\Xi}$ 

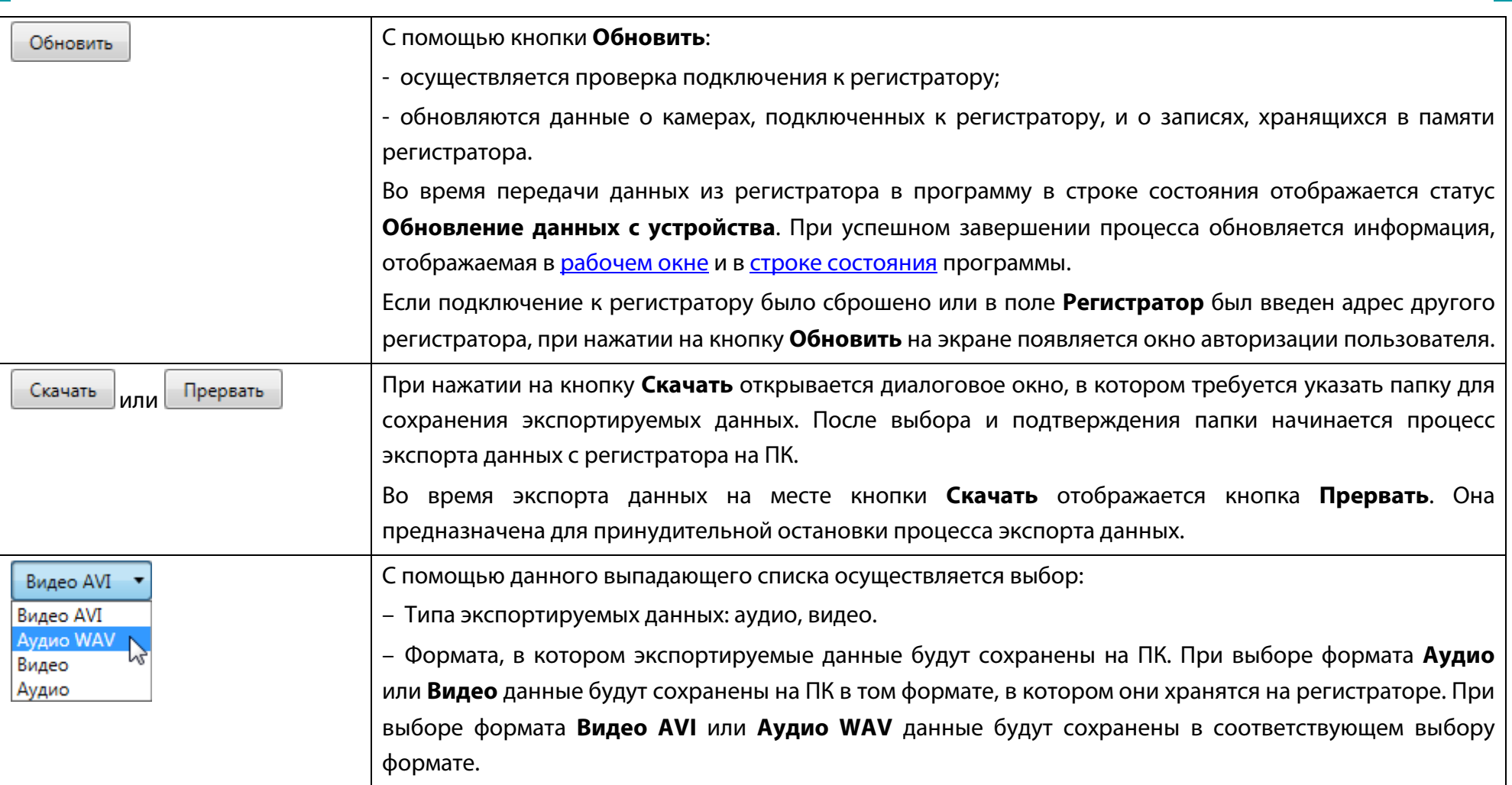

### <span id="page-21-0"></span>Панель инструментов

На панели инструментов расположены элементы для выбора параметров экспортируемых данных. Внешний вид панели инструментов представлен на рис. [11.](#page-22-1)

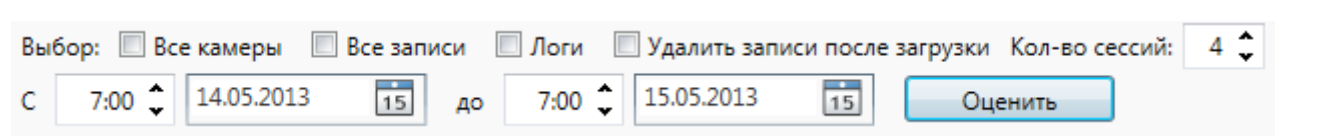

<span id="page-22-1"></span>Рисунок 11 – Панель инструментов

### <span id="page-22-0"></span>Все камеры

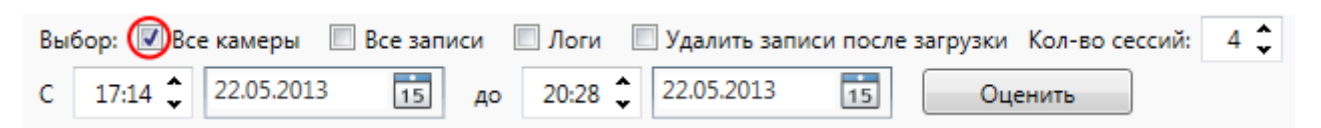

Установите этот флажок, чтобы выбрать все камеры в [области выбора камер](#page-31-0) (рис. [12\)](#page-22-2). Снимите флажок, чтобы отменить выбор.

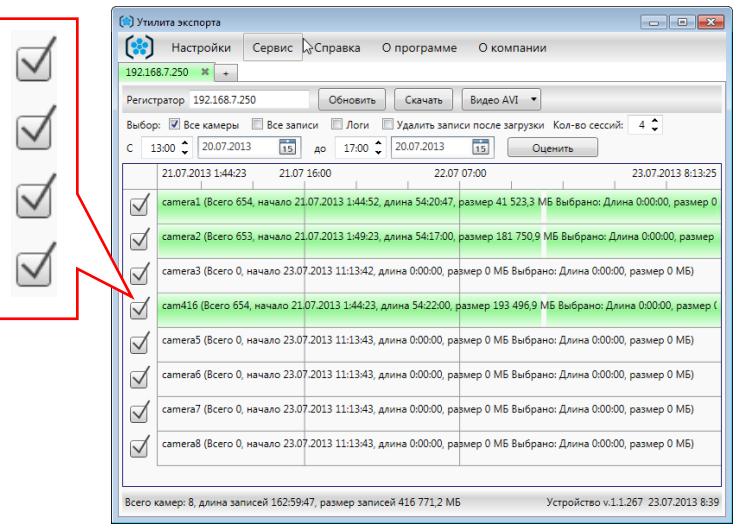

<span id="page-22-2"></span>Рисунок 12 – Выбор всех камер

 $\bm{\mathfrak{c}}$ 

### <span id="page-23-0"></span>Все записи

Данная настройка позволяет выбрать для экспорта все файлы записи, «принадлежащие» одной или нескольким камерам.

Например, вам требуется скачать все файлы записи с камеры №1 и камеры №2 (рис. [13\)](#page-23-1).

Для этого:

- 1. В [области выбора камер](#page-31-0) отметьте флажками требуемые камеры: камеру №1 и камеру №2.
- 2. На панели инструментов установите флажок **Все записи**.

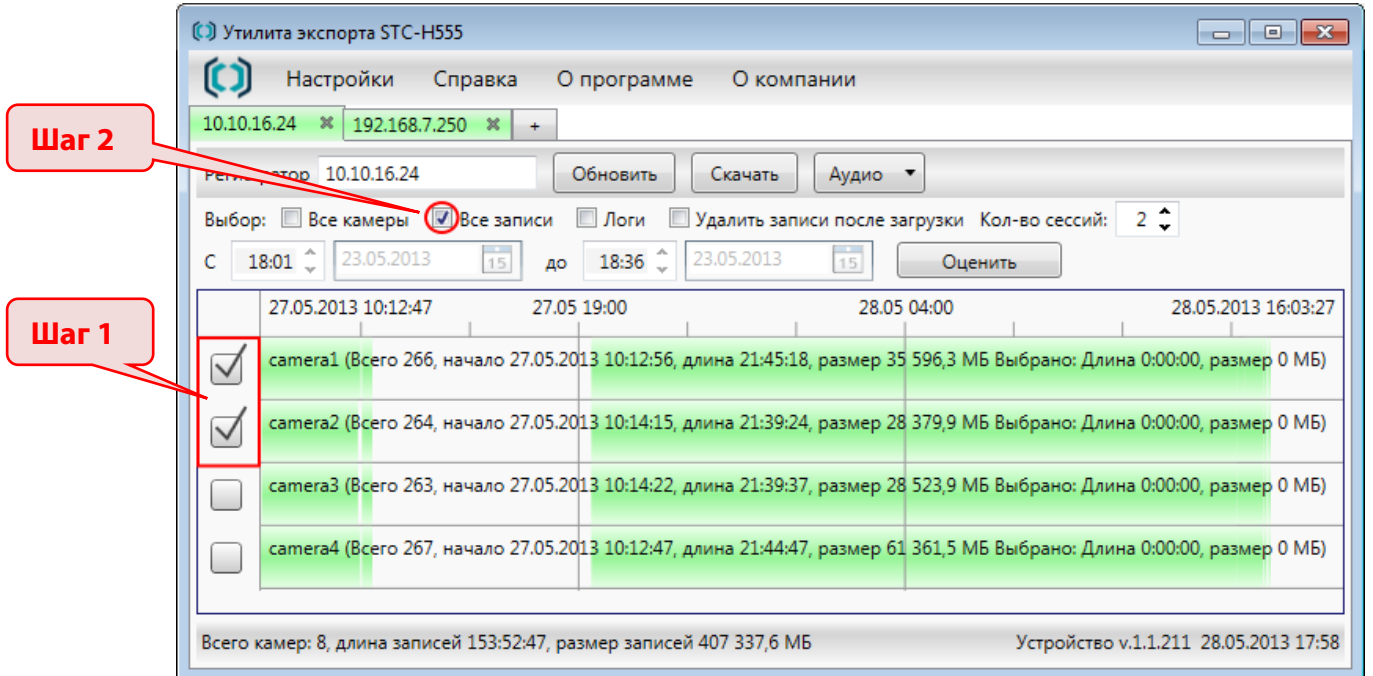

<span id="page-23-1"></span>Рисунок 13 – Выбор всех записей

Установленный флажок **Все записи** блокирует элементы управления **С… до…**, позволяющие задать временные границы выбора записи.

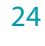

# (C) UPT

 $\ddot{u}$ 

<span id="page-24-0"></span>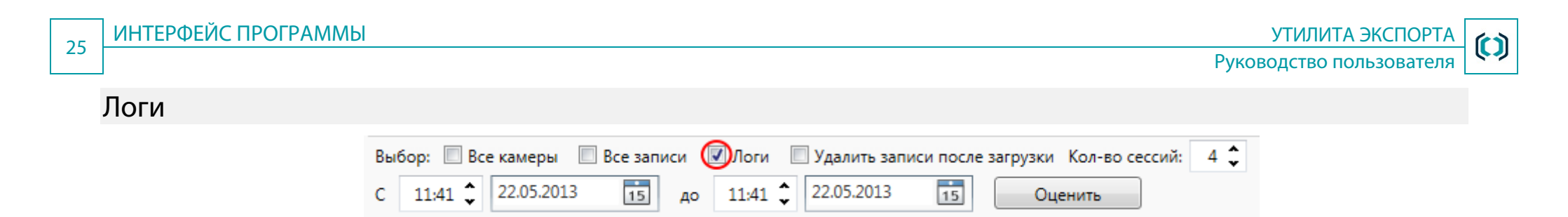

Установите данный флажок, чтобы во время экспорта данных с регистратора на ПК были перенесены копии всех журналов (logфайлов) регистратора. Log-файлы будут сохранены в той же папке, что и файлы записи.

#### <span id="page-24-1"></span>Удалить записи после загрузки ■ Логи ■Удалить записи после загрузки Кол-во сессий: 4 → Выбор: Все камеры Все записи  $\frac{1}{15}$  $\frac{1}{15}$  $11:41$  22.05.2013  $11:41$   $\hat{ }$ 22.05.2013 C до Оценить

Установите данный флажок, чтобы экспортированные записи были удалены с регистратора после копирования.

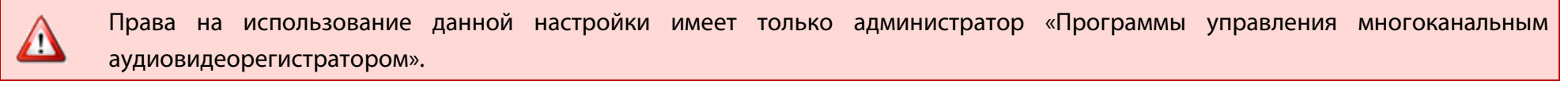

<span id="page-24-2"></span>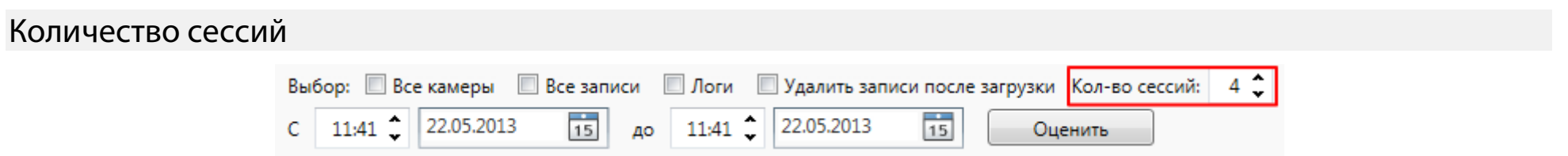

Счетчик **Количество сессий** позволяет указать количество файлов, одновременно скачиваемых с регистратора.

## $(2)$  UPT

Следует помнить, что, при увеличении количества сессий, с одной стороны увеличивается суммарная скорость скачивания данных, а с другой стороны – увеличивается нагрузка на систему.

В связи с этим рекомендуется устанавливать количество сессий в соответствии со степенью загрузки регистратора:

- При максимальной загрузке регистратора рекомендуется указывать не более 4-х сессий.
- При средней загрузке не более 8-ми.
- При полном бездействии регистратора можно указать до 15-ти сессий.

Значением по умолчанию является **4** (сессии).

### <span id="page-25-0"></span>С… до…

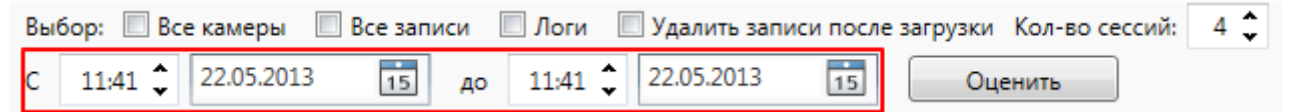

С помощью счетчиков **С… до…** можно указать точное время и дату начала и окончания фрагмента, выбираемого для экспорта.

Время можно вводить как с помощью клавиатуры, так и с помощью кнопок х. Для того чтобы изменить часы или минуты, предварительно выделите их одним кликом мыши.

Дату можно вводить как с помощью клавиатуры, так и с помощью календаря. Чтобы раскрыть календарь, кликните иконку календаря в правой части соответствующего поля (рис. [14\)](#page-26-1).

## **COLLET**

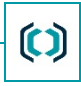

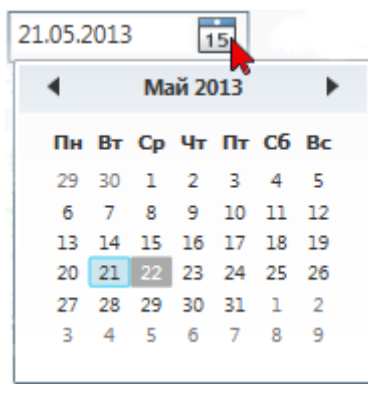

<span id="page-26-1"></span>Рисунок 14 - Календарь

При выделении фрагмента вручную (с помощью мыши), счетчики отображают точное время и дату начала и окончания выбранного фрагмента.

<span id="page-26-0"></span>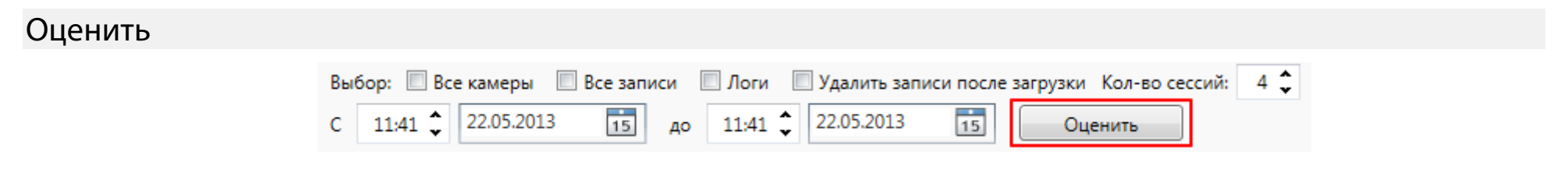

С помощью данной кнопки можно оценить размер и длительность записей, выбранных для экспорта. Результат оценки выводится на соответствующе[й дорожке записи](#page-27-1) и в [строке состояния](#page-31-1) программы.

## $(1)$  UPT

### <span id="page-27-0"></span>Рабочее окно

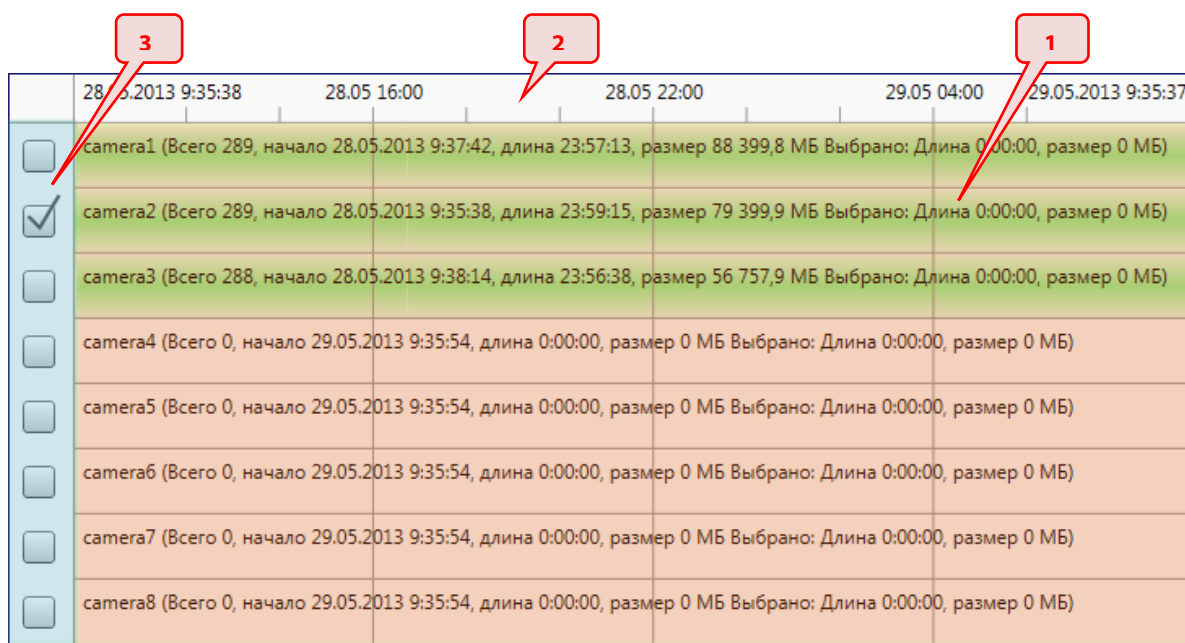

<span id="page-27-2"></span>Рисунок 15 – Рабочее окно программы

### <span id="page-27-1"></span>Дорожки записей

**Дорожка записи** – это графическое представление аудио- и видеоданных, получаемых регистратором с одной камеры.

Количество дорожек, отображаемых в рабочем окне программы, соответствует количеству камер, подключенных к регистратору. Например: если в рабочем окне отображается 8 дорожек, значит, к регистратору подключено 8 камер.

На каждой дорожке записи в одну строчку выводятся следующие данные (рис. [16\)](#page-28-0):

- **Название камеры**, с которой осуществляется запись. (На рис. [16](#page-28-0) **camera3**.)
- **Всего** количество файлов записи с данной камеры. Время одного файла записи в среднем составляет 5 минут.

### Рабочее окно программы содержит следующие элементы (рис. [15\)](#page-27-2):

- 1. Дорожки записей.
- 2. Шкала времени.
- 3. Область выбора камер, подключенных к регистратору.

## **COLLET**

– **Начало** – время подключения камеры (в случае, если дорожка полностью окрашена в белый цвет) или дата и время начала записи с данной камеры (в случае, если какие-либо фрагменты дорожки окрашены в зеленый цвет). Дата указывается в формате **ДД.ММ.ГГГГ**, время – в формате **ЧЧ:ММ:СС**.

- **Длина** суммарная длительность записей с данной камеры. Длина указывается в формате **ЧЧ:ММ:СС**.
- **Размер** суммарный размер файлов записи с данной камеры.
- **Выбрано: Длина…, размер…** длительность и размер фрагмента записи, выделенного пользователем на дорожке.

сатегаЗ (Всего 288, начало 28.05.2013 9:38:14, длина 23:56:38, размер 56 757,9 МБ Выбрано: Длина 0:25:00, размер 848,3 МБ)

<span id="page-28-0"></span>Рисунок 16 – Дорожка записи

Во время экспорта записей на дорожке отображаются также следующие данные (рис. [17\)](#page-28-1):

- **Скачивание записей:…%** процент выполнения задания на экспорт данных.
- **Всего** суммарный размер файлов, выбранных для экспорта.
- **Скорость** скорость скачивания.
- **Примерно осталось** приблизительное время, которое осталось до завершения процесса экспорта данных.

camera3 (Всего 288, начало 28.05.2013 10:03:14, длина 23:58:38, размер 56 839,5 МБ Выбрано: Длина 0:25:00, размер 45,8 МБ) Скачивание записей: 21,09 %. Всего: 45,8 МБ. Скорость: 1 176 КБ/сек. Примерно осталось: 0:00:31

<span id="page-28-1"></span>Рисунок 17 – Вид дорожки записи во время экспорта данных

Для визуального представления состояния записей в программе используются следующие цвета: белый, зеленый, голубой, фиолетовый. Смысловые значения данных цветов представлены в таблице ниже.

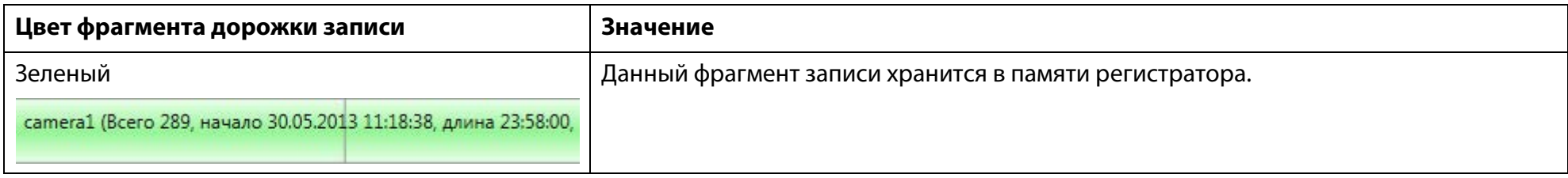

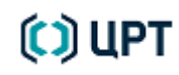

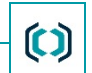

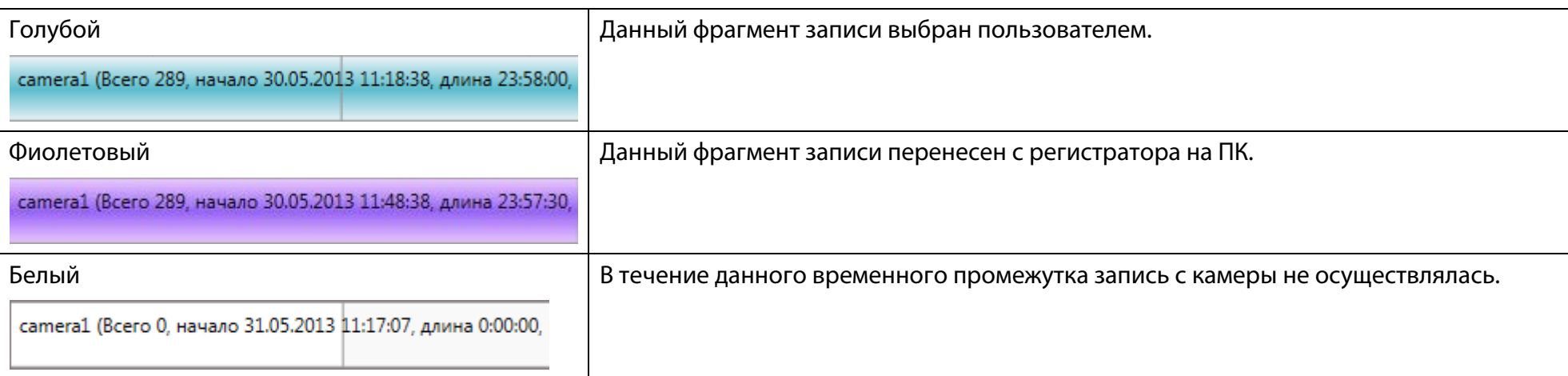

### <span id="page-29-0"></span>Шкала времени

Шкала времени позволяет наиболее точно указать временные параметры выбираемого фрагмента записи.

Например, при максимальном масштабировании шкалы записи один ее интервал равняется одному часу. Это позволяет выбрать фрагмент записи в 5 или 10 минут даже при общей длине записи в несколько суток (рис. [18\)](#page-29-1).

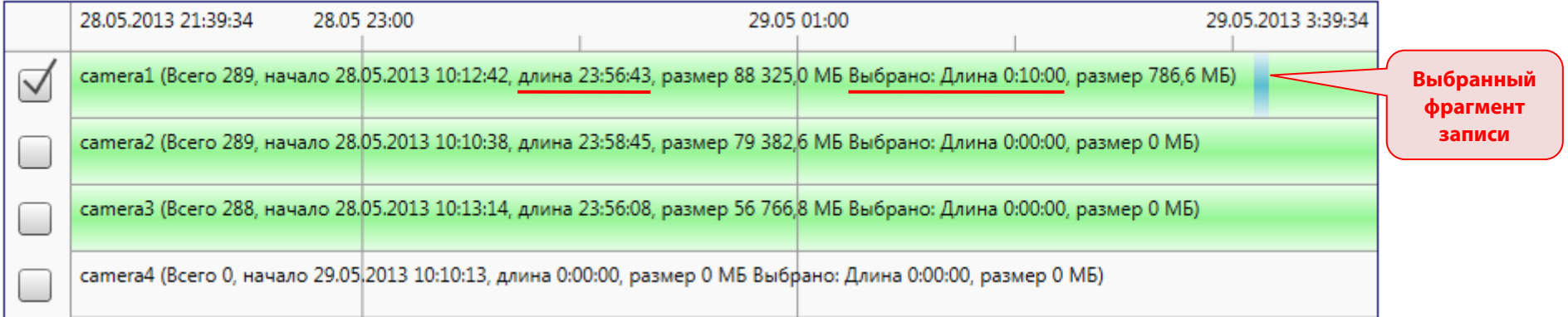

<span id="page-29-1"></span>Рисунок 18 – Выбранный фрагмент записи

## $(1)$  UPT

 $\bm{\mathfrak{c}}$ 

И наоборот: при минимальном масштабировании шкалы времени можно без лишних усилий выбрать фрагмент записи длиной в десятки часов.

Для того чтобы изменить масштаб шкалы времени, выполните следующие действия:

- 1. Наведите курсор мыши на любую дорожку записи.
- 2. **Движением колеса прокрутки мыши от себя** увеличьте масштаб шкалы времени.

**Движением колеса прокрутки мыши на себя** уменьшите масштаб шкалы времени.

### <span id="page-31-0"></span>Область выбора камер

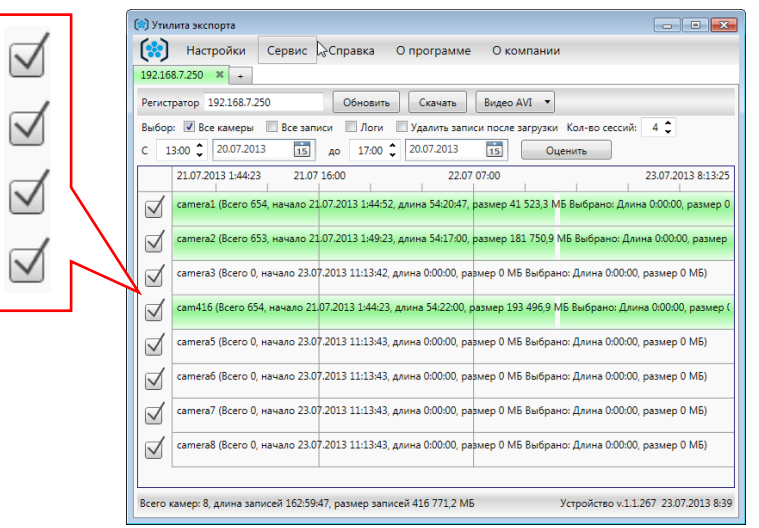

<span id="page-31-2"></span>Рисунок 19 – Область выбора камер

### <span id="page-31-1"></span>Строка состояния

В строке состояния программы отображается текущая информация о содержимом рабочего окна и о работе программы, а также информация о регистраторе, к которому выполнено подключение.

В левой части строки состояния, в зависимости от выполняемой задачи, может отображаться следующая информация:

Всего камер: 8, длина записей 72:00:07, размер записей 225 270,1 МБ

Выбрано камер: 1, длина записей 0:35:00, размер записей 1 176,5 МБ

– **Во время оценки выбранных записей** – количество камер, с которых выбраны записи, суммарная длительность и размер выбранных записей.

– **После подключения к регистратору** – количество камер, подключенных к данному регистратору, суммарная длительность и размер записей этих камер.

Скачивание записей: всего 129,1 МБ, скорость: 1 014 КБ/сек, примерно осталось: 0:00:48

– **Во время экспорта данных** – суммарный размер файлов, выбранных для экспорта, скорость скачивания и время, оставшееся до окончания экспорта.

# **COLUPT**

В области выбора камер флажками помечаются те камеры, записи которых выбраны для экспорта (рис. [19\)](#page-31-2).

При выделении фрагментов записи с помощью мыши соответствующие флажки в области выбора камер выставляются автоматически.

При выделении фрагментов записи с помощью счетчиков **С… до…**, расположенных на панели управления, пользователю необходимо предварительно выставить флажки в области выбора камер самостоятельно.

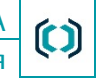

Руководство пользователя

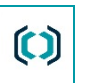

Скачивание завершено. Загружено 129,4 МБ. Записи не удалялись. Открыть папку

– **После завершения экспорта** – системные сообщения, суммарный размер загруженных на ПК файлов, ссылка для быстрого перехода к папке загрузки.

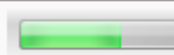

63,10 % Устройство v.1.1.211 29.05.2013 14:29

В правой части строки состояния отображается:

– Индикатор выполнения процесса экспорта данных (индикатор отображается непосредственно во время экспорта).

- Версия внутренней программы регистратора.
- Дата и время, установленные на регистраторе.

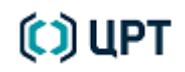

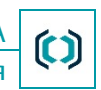

# <span id="page-33-0"></span>РАБОТА С ПРОГРАММОЙ

### <span id="page-33-1"></span>Управление подключениями к регистраторам

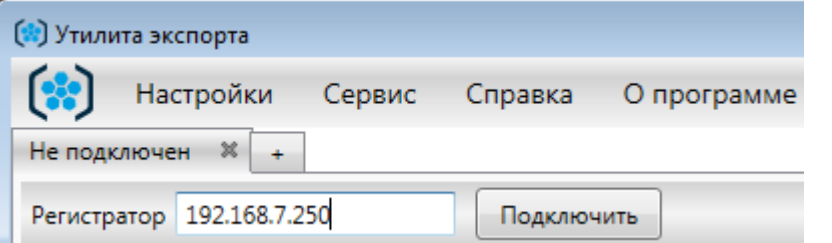

Чтобы выполнить подключение к регистратору, выполните шаги, описанные в разделе [Подключение к регистратору.](#page-16-0)

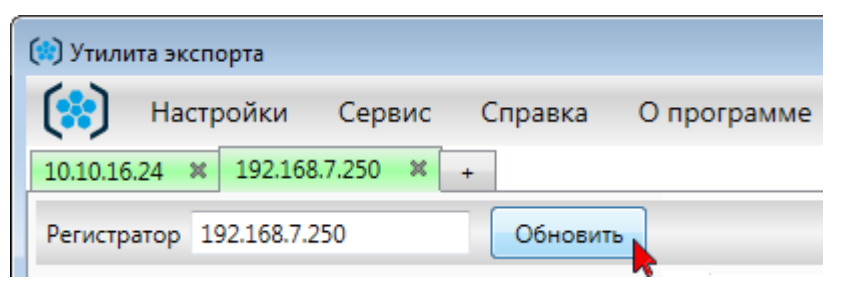

Чтобы проверить состояние подключения к регистратору и/или обновить сведения о подключенных к регистратору камерах, нажмите на панели команд кнопку **Обновить**. При успешном выполнении процесса будут обновлены данные, отображаемые в [рабочем окне](#page-27-0) и в [строке состояния](#page-31-1) программы.

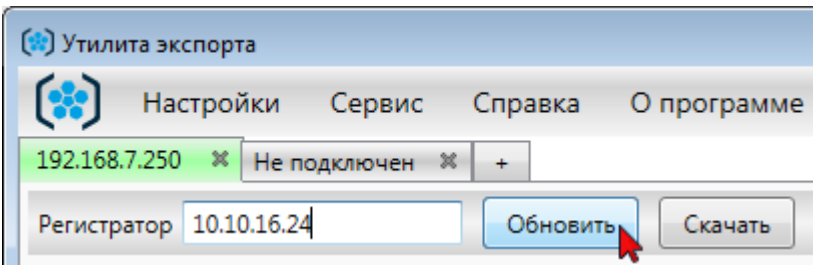

Чтобы выполнить подключение к другому регистратору в той же вкладке, введите в поле **Регистратор** IP-адрес требуемого регистратора и нажмите кнопку **Обновить**. Затем в окне авторизации пользователя введите логин и пароль.

## **COLLET**

 $\mathbf C$ 

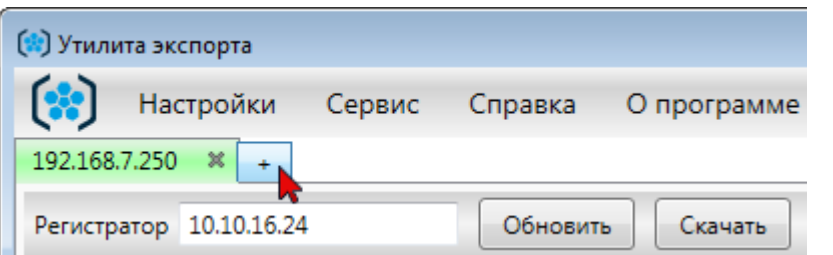

Чтобы одновременно выполнять работу с двумя и более регистраторами, используйте иконку  $\left\lfloor \frac{+}{+}\right\rfloor$ , расположенную на панели вкладок. При нажатии на нее добавляется новая вкладка. Выполнить подключение к регистратору с помощью новой вкладки можно, следуя инструкции, приведенной в разделе [Подключение к регистратору.](#page-16-0)

## $(1)$  UPT

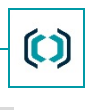

### <span id="page-35-0"></span>Выбор данных для экспорта

Выбор данных для экспорта осуществляется с помощью:

- левой и правой клавиш мыши,
- счетчиков **С… до…**, расположенных на [панели инструментов.](#page-20-0)

Выбранные данные визуально отображаются на [дорожках записей](#page-27-1) в виде фрагментов, помеченных голубым цветом (рис. [20\)](#page-35-1).

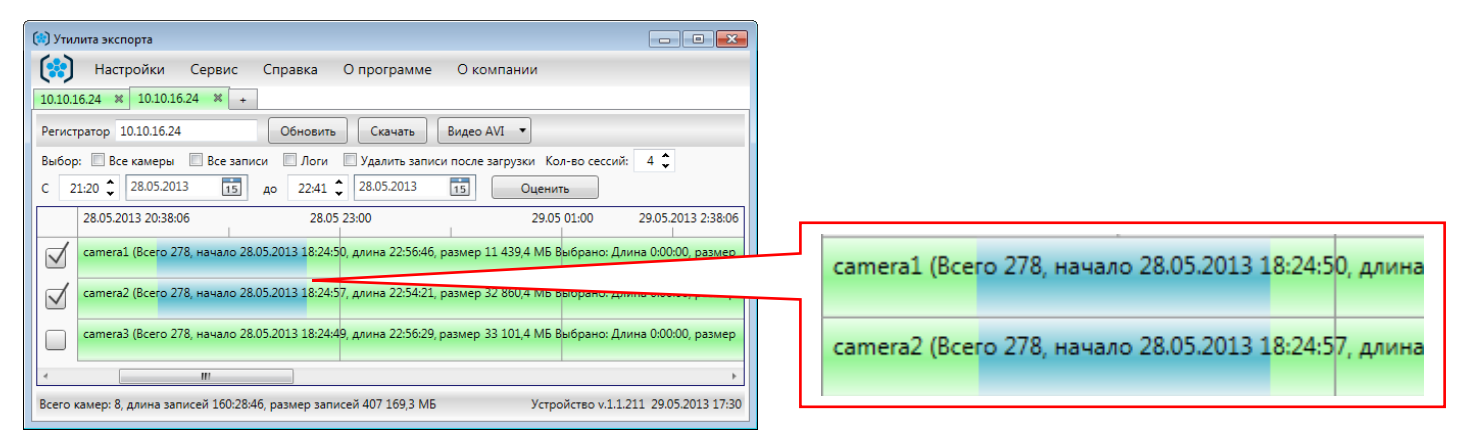

Рисунок 20 – Фрагменты записей, выбранные для экспорта

<span id="page-35-1"></span>Способы выбора фрагментов записей, а также способы отмены выбора фрагментов представлены в таблице ниже.

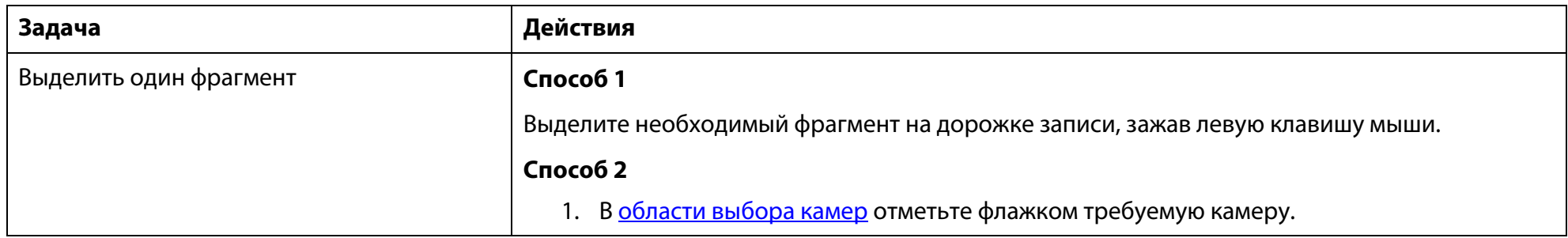

## **COLLET**

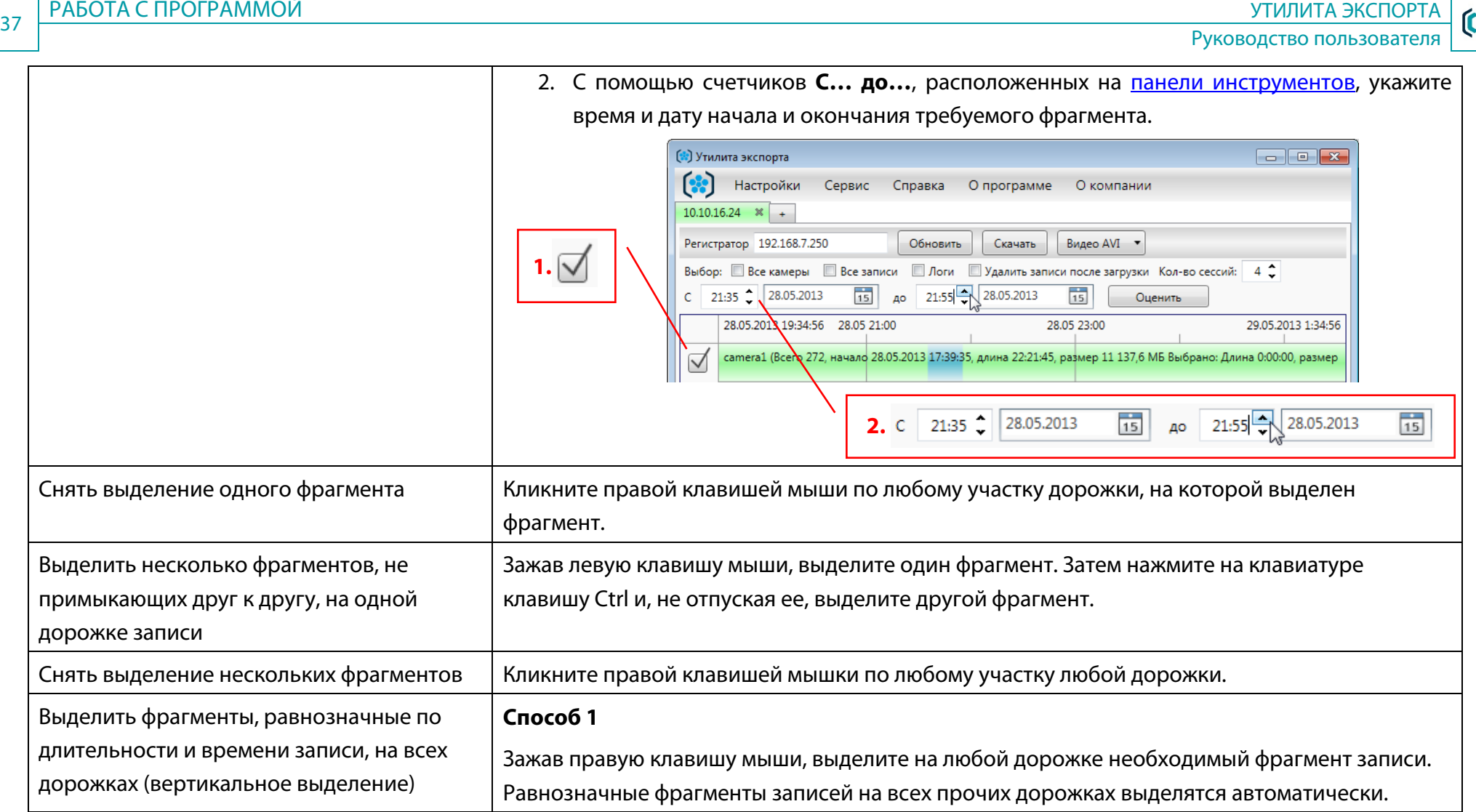

## $(2)$  UPT

е в различность различных простраммой. В температивность различных пространность и пространных пространность п<br>В температивность различных пространность при состав при состав при состав при состав при состав при составляе

 $\frac{1}{15}$ 

21:55 28.05.2013

#### Руководство пользователя

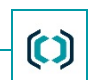

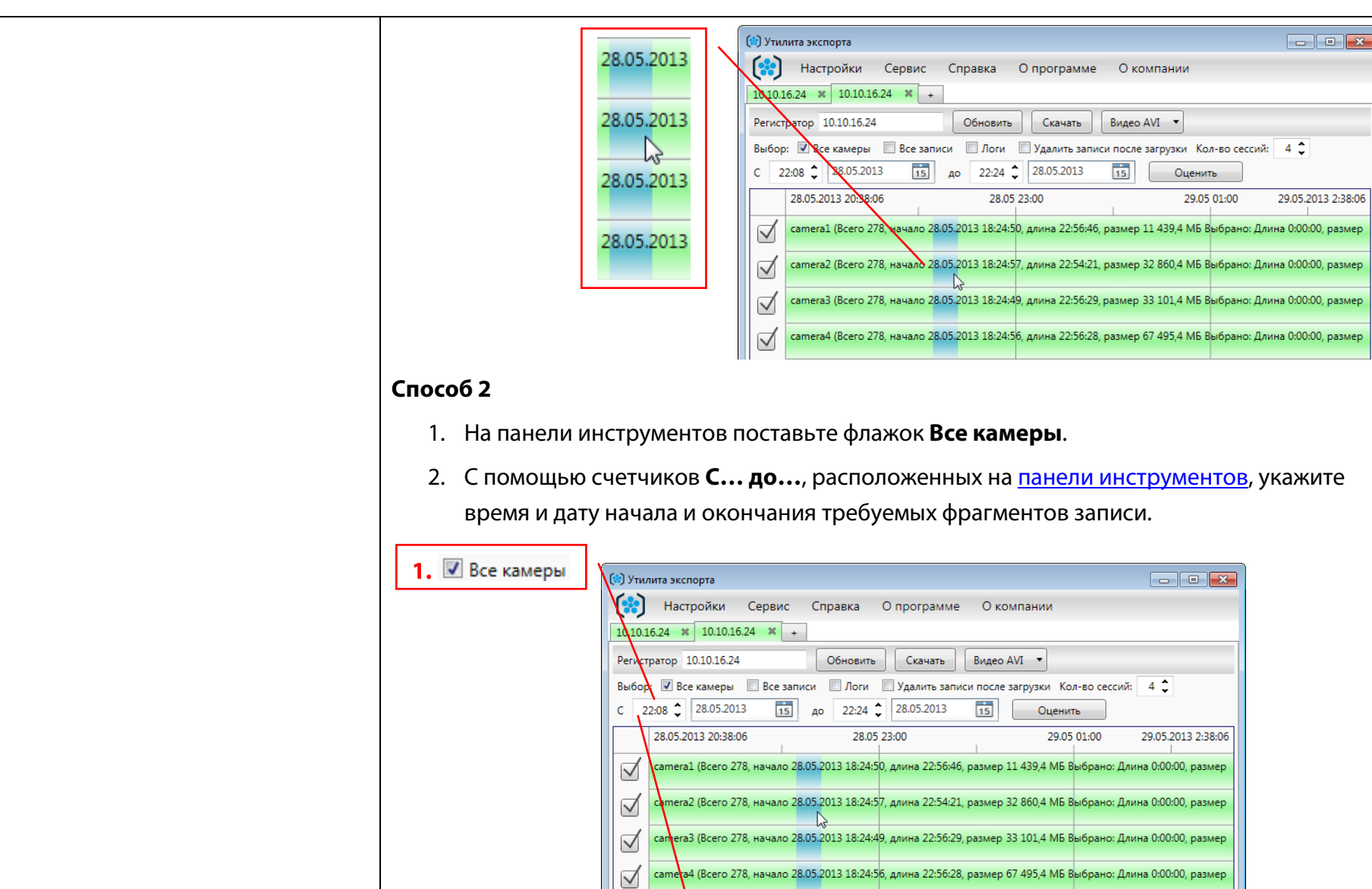

**2. c** 21:35 **28.05.2013** 

 $\frac{1}{15}$ 

до

 $(2)$  UPT

 $\bm{\mathfrak{c}}$ 

<span id="page-38-0"></span>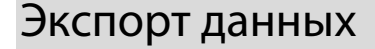

В данном разделе описаны основные действия, которые необходимо выполнить пользователю для того, чтобы перенести данные с многоканального аудиовидеорегистратора на ПК.

[Выполните подключение к регистратору.](#page-33-1)

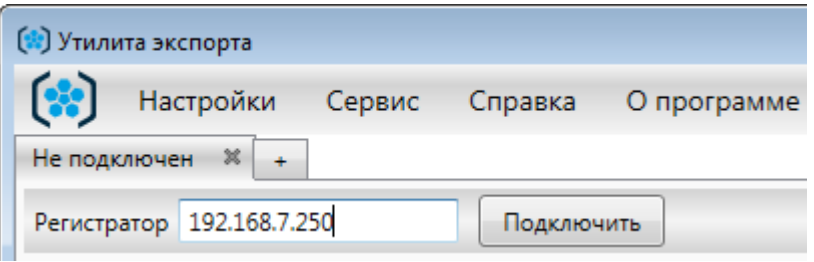

Рисунок 21 – Подключение к регистратору

| camera1 (Всего 278, начало 29.05.2013 12:20:07, длина 23:05:23, размер |  |  |
|------------------------------------------------------------------------|--|--|
|                                                                        |  |  |

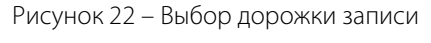

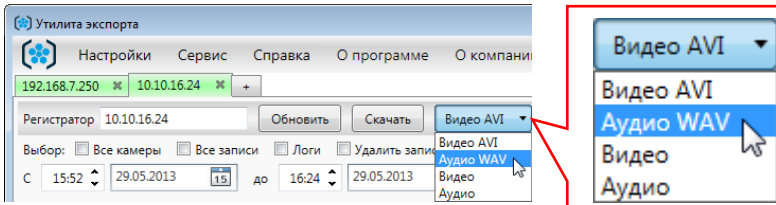

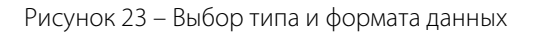

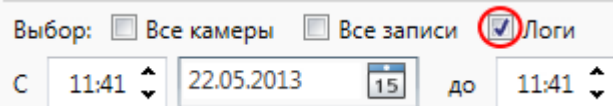

Если вы хотите, чтобы вместе с выбранными фрагментами записей на ПК были перенесены журналы регистратора, на [панели инструментов](#page-20-0) поставьте флажо[к Логи.](#page-23-0)

Рисунок 24 – Перенос журналов

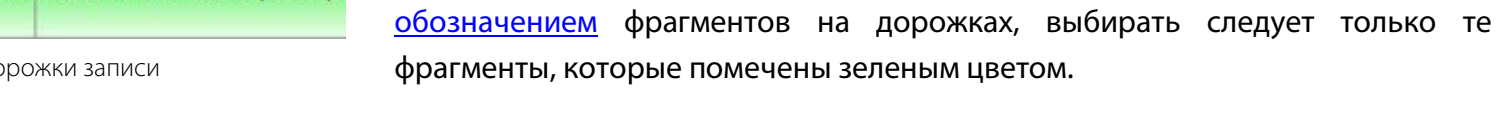

С помощью выпадающего списка, расположенного на [панели команд,](#page-20-0) укажите тип и формат, в котором экспортируемые данные должны быть

[Выберите требуемый фрагмент записи.](#page-35-0) В соответствии с [цветовым](#page-27-1) 

сохранены на ПК: **Аудио**, **Видео**, **Аудио WAV**, **Видео AVI**.

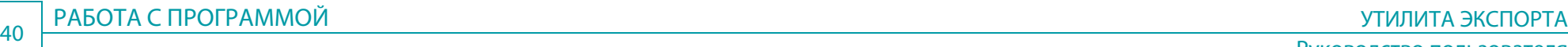

**П** Логи

11:41

 $\hat{\cdot}$ 

Оценить

Рисунок 25 – Удаление записей

Если вы хотите, чтобы после завершения процесса экспорта данные, скопированные на ПК, были удалены из памяти регистратора, поставьте на [панели инструментов](#page-20-0) флажо[к Удалить записи после загрузки.](#page-24-1)

Правами на пользование данной настройкой обладает только Λ администратор «Программы управления многоканальным аудиовидеорегистратором».

Руководство пользователя

 $\bm{\mathfrak{c}}$ 

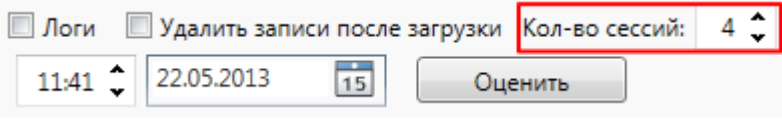

Рисунок 26 – Выбор количества сессий

Чтобы обозначить, какое количество фрагментов может одновременно копироваться из памяти регистратора, воспользуйтесь счетчиком Кол-во [сессий.](#page-24-2)

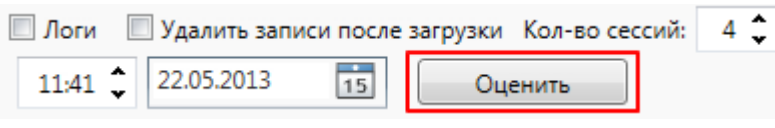

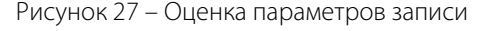

На [панели команд](#page-20-0) нажмите на кнопку [Оценить](#page-26-0) для того, чтобы оценить размер и длительность записей, выбранных для экспорта. Результат оценки отобразится на соответствующей [дорожке записи](#page-27-1) и в [строке состояния](#page-31-1) программы.

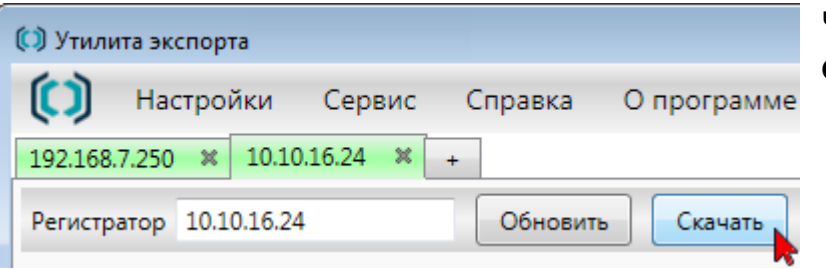

Чтобы начать экспорт выбранных данных, на [панели команд](#page-20-0) нажмите кнопку **Скачать**.

Рисунок 28 – Старт экспорта

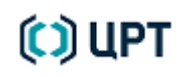

 $\bm{\mathfrak{c}}$ 

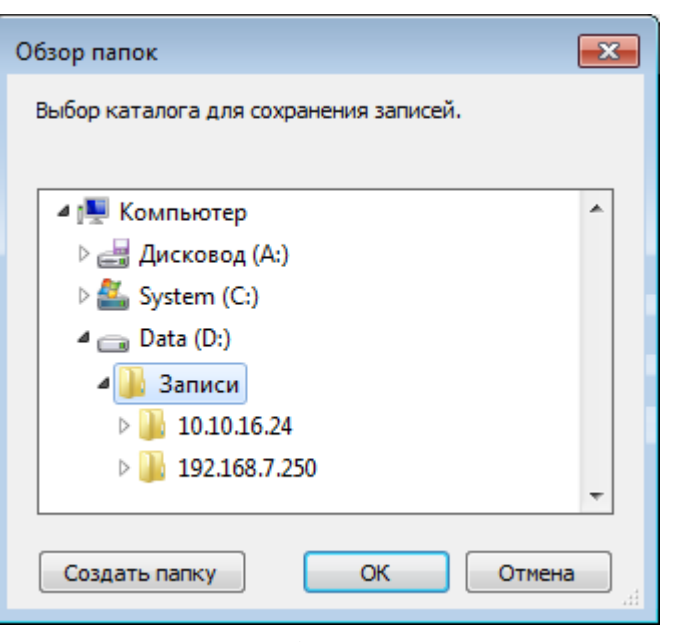

Рисунок 29 – Выбор папки для экспорта

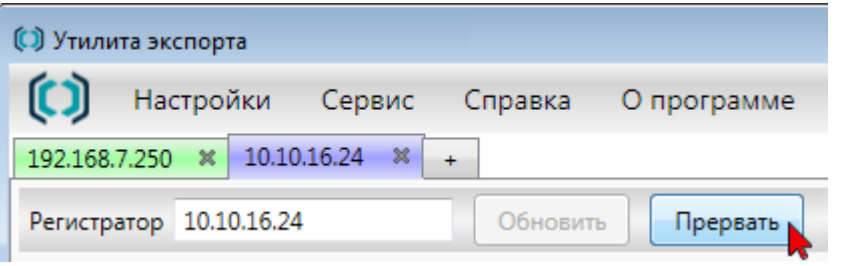

Рисунок 30 – Прерывание процесса экспорта

В открывшемся диалоговом окне выберите папку для сохранения данных. Для добавления новой папки воспользуйтесь кнопкой **Создать папку**.

#### Нажмите кнопку **OK**.

Начнется процесс экспорта данных. В ходе него на соответствующих [дорожках записей](#page-27-1) и в [строке состояния](#page-31-1) программы будут выведены данные о ходе процесса экспорта: скорость скачивания, индикатор выполнения процесса, оставшееся время до завершения скачивания.

> В процессе экспорта данных элементы управления на [панели команд](#page-20-0) и [панели инструментов](#page-20-0) будут неактивны, за исключением кнопки **Прервать**. Воспользуйтесь этой кнопкой, если вы хотите принудительно остановить процесс экспорта данных. Прерывание процесса не означает его мгновенной остановки: с момента нажатия кнопки **Прервать** до остановки экспорта данных может пройти несколько минут.

## **COLLET**

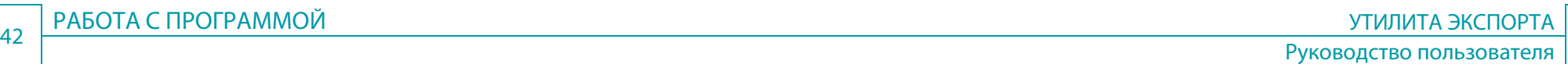

 $\bm{\mathfrak{c}}$ 

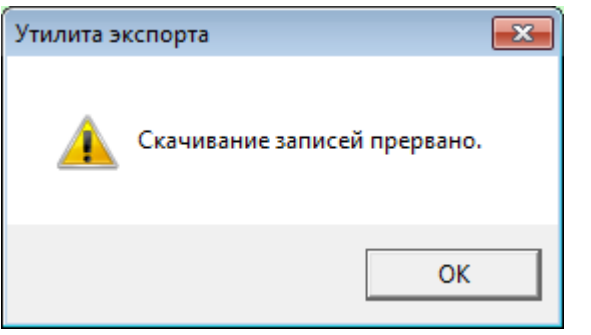

Рисунок 31 – Остановка процесса экспорта

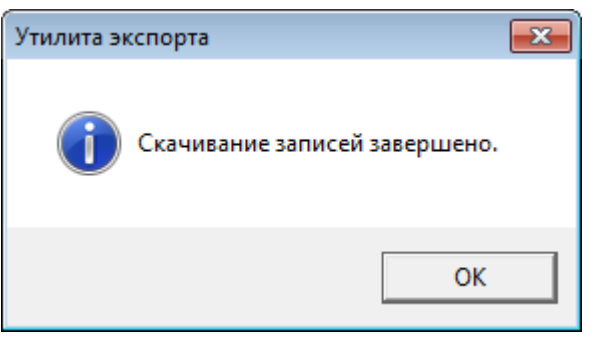

Рисунок 32 – Завершение процесса экспорта

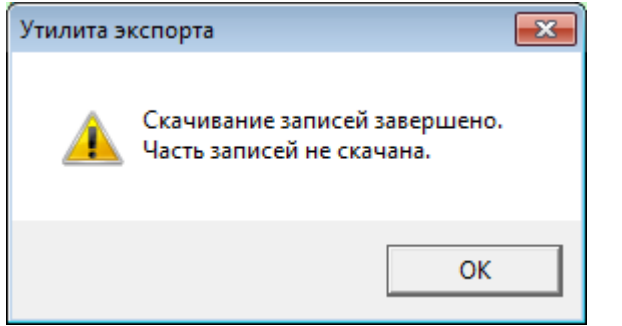

По окончании процесса экспорта на экране также может возникнуть диалоговое окно с сообщением «Скачивание записей завершено. Часть записей не скачана». Данное сообщение означает, что часть данных была повреждена или удалена незадолго до начала процесса экспорта.

Участки дорожки записи, соответствующие поврежденным (удаленным) фрагментам записей, не изменят свой цвет с голубого на фиолетовый.

Рисунок 33 – Часть записей не скачана

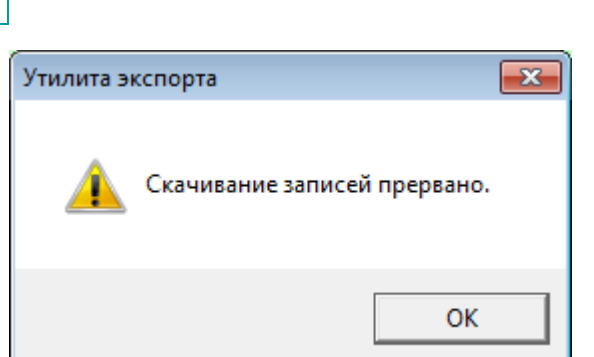

Остановка процесса экспорта данных будет подтверждена с помощью диалогового окна с текстом «Скачивание записей прервано».

В том случае, если процесс экспорта данных будет выполнен от начала до конца, на экране появится диалоговое окно и сообщением «Скачивание записей завершено». Нажмите в этом окне кнопку **OK**.

**COLLET** 

В <u>РАБОТА С ПРОГРАММОЙ В СТАВИТЕЛЬС</u>ТВОВОГО В СТАВИТЕЛЬСТВОВОГО В СТАЛИТА ЭКСПОРТА В УТИЛИТА ЭКСПОРТА Руководство пользователя

 $\mathbf C$ 

Скачивание завершено. Загружено 232,0 МБ. Записи не удалялись. Открыть папку

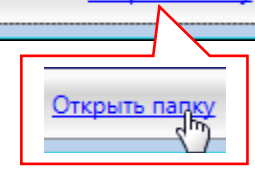

Рисунок 34 – Переход к папке загрузки

Для быстрого перехода к папке загрузки в строке состояния кликните ссылку **Открыть папку**.

### <span id="page-43-0"></span>Воспроизведение записей

Программа сохраняет экспортируемые данные в папку, указанную пользователем. При этом внутри указанной папки программа создает вложенные папки (рис. [35\)](#page-43-1). Имена этих папок дублируют IP-адреса регистраторов, с которых осуществляется экспорт данных. В процессе экспорта программа сортирует файлы записи и log-файлы по соответствующим папкам.

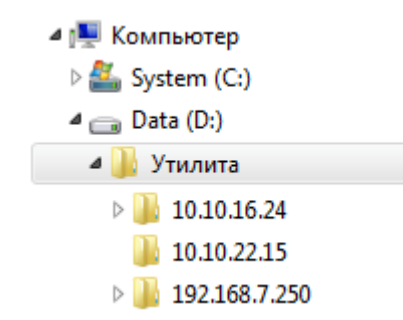

<span id="page-43-1"></span>Рисунок 35 – Автоматическое размещение записей по вложенным папкам

Шаблон имени для экспортируемых файлов записи может задать администратор «Программы управления многоканальным O аудиовидеорегистратором».

Для воспроизведения аудиофайлов, сохраненных в формате **.wav**, можно использовать проигрыватель, который входит в состав ОС Windows – «Проигрыватель Windows Media» – или любой другой проигрыватель, поддерживающий данный формат записей.

Для воспроизведения записей в формате **.avi** рекомендуется использовать набор кодеков **ffdshow**. Чтобы скачать **ffdshow**:

- 1. Перейдите по ссылке [http://ffdshow-tryout.sourceforge.net/.](http://ffdshow-tryout.sourceforge.net/)
- 2. В правой части экрана нажмите на кнопку **Download now!** (**Скачать сейчас**). Сохраните установочный файл на ПК самостоятельно или дождитесь его автоматической загрузки (способ загрузки зависит от вида браузера).

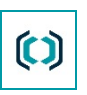

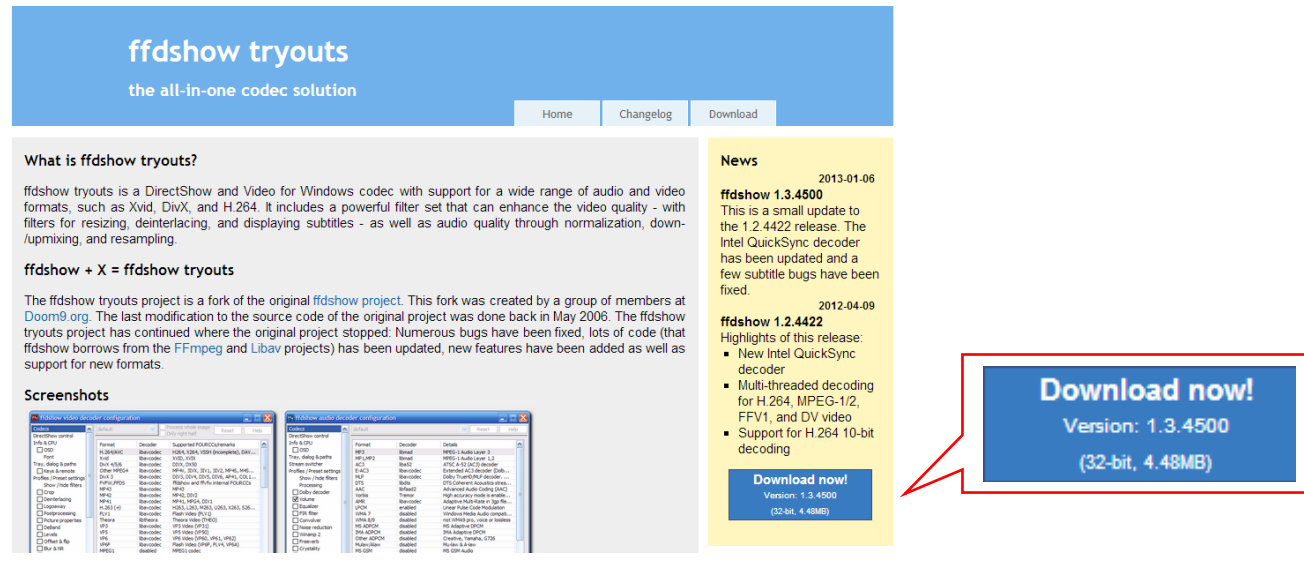

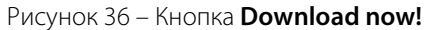

- 3. В проводнике Windows откройте папку, в которую сохраняются загружаемые на ПК файлы. По умолчанию это папка *C:\Users\User\Downloads* (*Загрузки*).
- 4. Запустите файл *ffdshow\_rev\_date.exe*.
- 5. Следуйте указаниям установщика программ. Для просмотра файлов в формате **.avi** достаточно принять все настройки, выбранные по умолчанию в диалоговых окнах установщика программ.

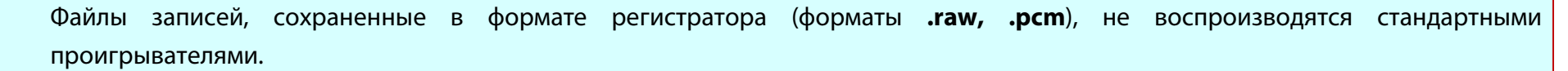

## **COLUPT**

 $\ddot{u}$ 

 $\bm{\mathfrak{c}}$ 

### <span id="page-45-0"></span>Проверка целостности данных

Все видеозаписи, которые хранятся в памяти многоканального аудиовидеорегистратора, имеют цифровые водяные знаки. После переноса видеоданных с регистратора на ПК файлы записи могут быть умышленно изменены. Программа «Утилита экспорта» позволяет выполнить проверку целостности файлов видеозаписей, хранящихся на ПК, то есть выявить наличие цифровых водяных знаков в требуемых видеофайлах.

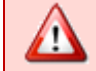

Проверке подлежат только видеофайлы в формате *.avi*.

Чтобы выполнить проверку целостности видеоданных, выполните действия, описанные ниже.

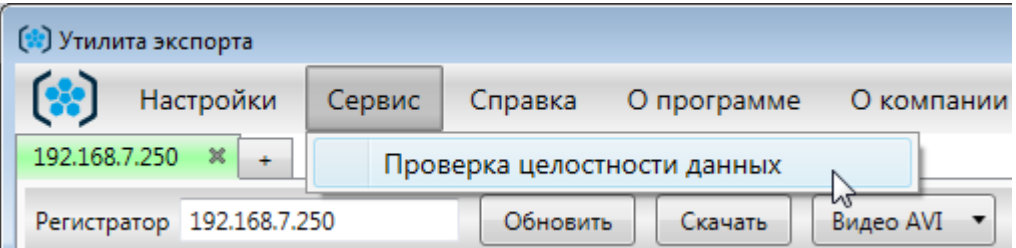

Рисунок 37 – Главное меню. Пункт **Сервис**

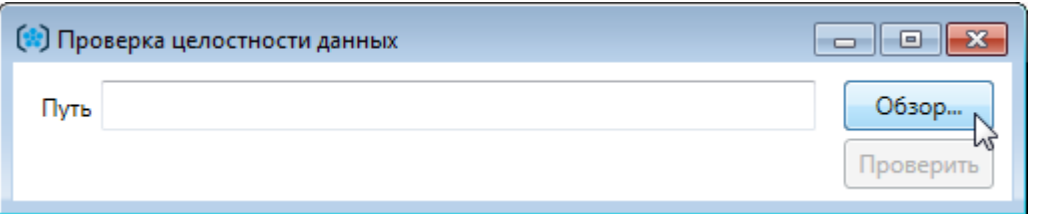

Рисунок 38 – Диалоговое окно **Проверка целостности данных**

Выберите пункт главного меню **Сервис > Проверка целостности данных**.

В окне **Проверка целостности данных** нажмите кнопку **Обзор**.

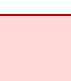

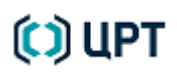

 $\mathbf C$ 

Руководство пользователя

| Открыть                         |                                             | $\mathbf{x}$       |
|---------------------------------|---------------------------------------------|--------------------|
|                                 | « Записи > 192.168.7.250 > Записи<br>₩<br>÷ | Поиск: Записи<br>م |
| Новая папка<br>Упорядочить ▼    |                                             | 888 ▼              |
| ÷<br>Имя                        | Дата                                        | Тип                |
| camera220130724_042626.avi<br>H | 24.07.2013 10:42                            | Видеозапись<br>Ξ   |
| camera220130724_041126.avi      | 24.07.2013 10:45                            | Видеозапись        |
| camera3 20130528 170836.avi     | 29.05.2013 13:58                            | Видеозапись        |
| camera3 20130528 170336.avi     | 29.05.2013 13:58                            | Видеозапись        |
| camera3 20130523_161257.avi     | 24.05.2013 11:55                            | Видеозапись        |
| ∢                               | m.                                          |                    |
|                                 | Имя файла: camera220130724 042626.avi       | AVI Files (*.avi)  |
|                                 |                                             | Отмена<br>Открыть  |

Рисунок 39 – Проводник Windows

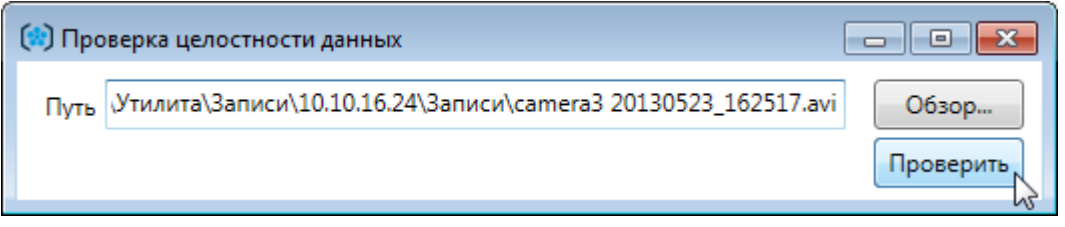

Рисунок 40 - Диалоговое окно **Проверка целостности данных**

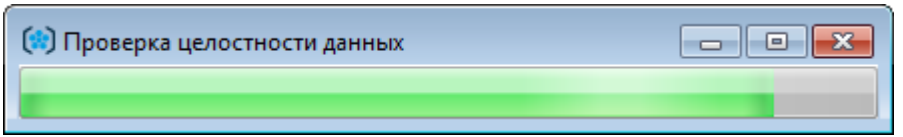

Рисунок 41 – Индикатор выполнения процесса проверки

В проводнике Windows выберите требуемый файл видеозаписи и нажмите кнопку **Открыть**.

В окне **Проверка целостности данных** нажмите кнопку **Проверить**.

Дождитесь окончания проверки целостности данных.

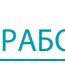

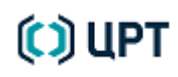

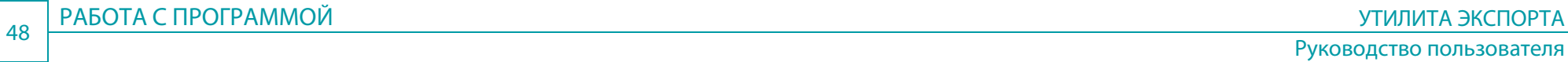

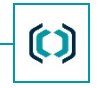

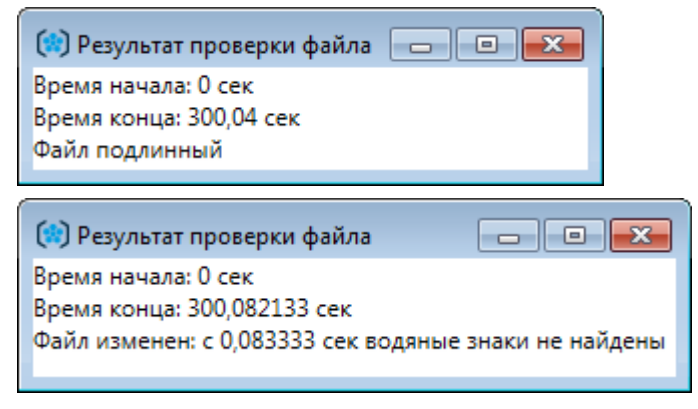

Рисунок 42 – Диалоговое окно **Результат проверки файла**

После окончания проверки появится окно с результатом проверки видеофайла:

**Файл подлинный** – целостность файла не нарушена.

**Файл изменен** – целостность файла нарушена.

### <span id="page-48-0"></span>Выбор уровня детализации записей в журнале

В программе «Утилита экспорта» ведется журнал регистрации (log-файл). В данном журнале содержатся записи о работе программы. Log-файл имеет имя **Exporter.log** и расположен на системном диске в папке **\Users\User\_name\AppData\Roaming\Speech Technology Center\Exporter**.

Существует три уровня детализации записей в журнале. Уровень детализации можно выбрать с помощью пункта **Настройки** [главного меню](#page-18-1) (рис. [43\)](#page-48-1).

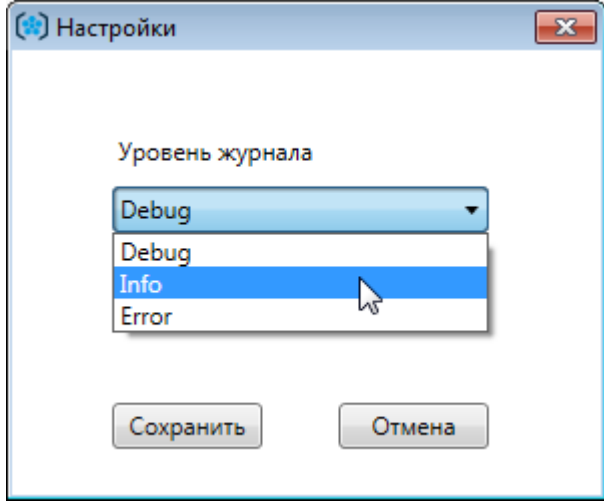

<span id="page-48-1"></span>Рисунок 43 – Выбор уровня детализации записей в журнале

Уровни детализации:

- **Info** в журнал заносятся записи информационного характера.
- **Error** в журнал заносятся записи об ошибках.
- **Debug** в журнал заносятся все записи.

Уровень **Info** выбран в программе по умолчанию. Уровни **Debug** и **Error** предназначены для отладки и тестирования программы. Как правило, они устанавливаются временно, по просьбе службы технической поддержки компании-производителя программы.

### <span id="page-49-0"></span>Обновление версии программы

Если вы получили дистрибутив новой версии программы по электронной почте, выполните следующие действия:

- 1. Сохраните полученный .zip-файл в любую папку на вашем компьютере.
- 2. Извлеките из .zip-файла папку дистрибутив программы.
- 3. Запустите из данной папки файл *Setup.exe*.
- 4. Следуйте указаниям мастера установки. В процессе обновления версии на экране возникнет диалоговое окно с предупреждением «Утилита экспорта уже установлена. Продолжить?**»** (Рис. [44.](#page-49-1)) Нажмите в этом окне кнопку **Да**.

<span id="page-49-1"></span>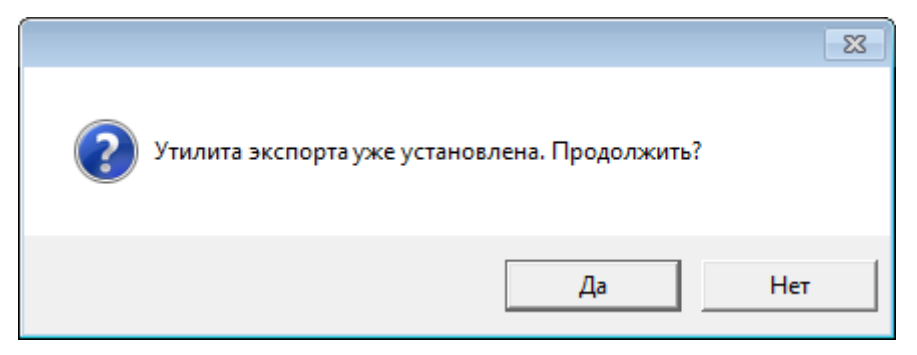

Рисунок 44 – Сообщение мастера установки

- 5. После успешного обновления версии удалите с рабочего стола ярлык старой версии программы.
- 6. В главном меню Windows удалите папку со старой версией программы (рис. [45\)](#page-50-0): *Пуск > Все программы >Центр речевых технологий >Утилита экспорта [Версия программы]*.

## **COLUPT**

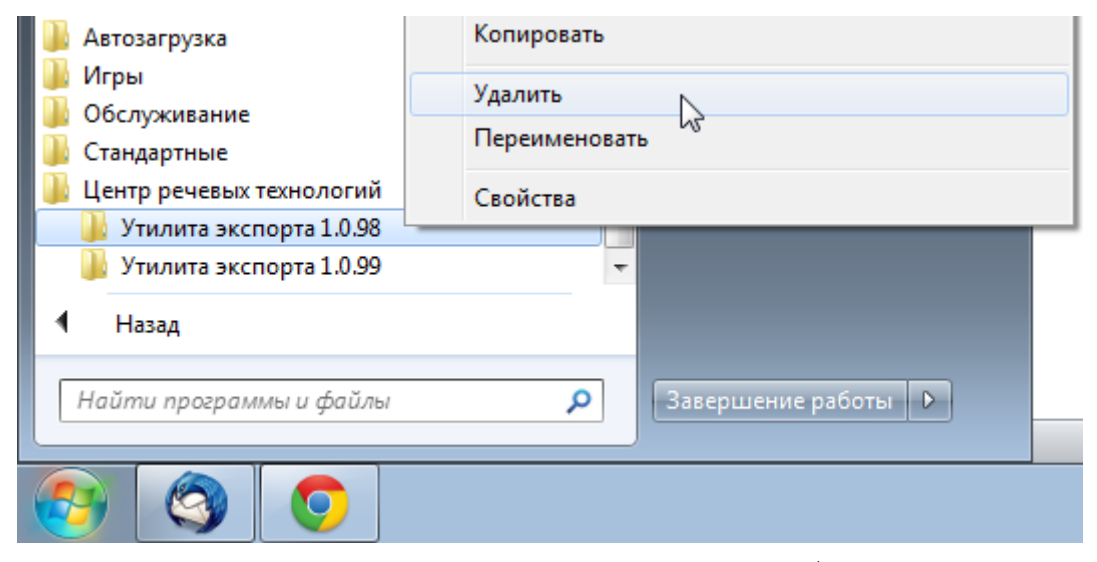

<span id="page-50-0"></span>Рисунок 45 – Удаление папки из главного меню Windows

Если вы получили новую версию программы, записанную на диск, выполните следующие действия:

- 1. Вставьте диск в устройство для чтения оптических дисков.
- 2. Дождитесь автоматического запуска мастера установки. Если установка программы не начинается, запустите мастер установки вручную: откройте файл *Setup.exe*, который расположен в корневом каталоге установочного диска.
- 3. Следуйте указаниям мастера установки. В процессе обновления версии на экране возникнет диалоговое окно с предупреждением «Утилита экспорта уже установлена. Продолжить?**»** (Рис. [44.](#page-49-1)) Нажмите в этом окне кнопку **Да**.
- 4. После успешного обновления версии удалите с рабочего стола ярлык старой версии программы.
- 5. В главном меню Windows удалите папку со старой версией программы (рис. [45\)](#page-50-0): *Пуск > Все программы >Центр речевых технологий >Утилита экспорта [Версия программы]*.

 $\epsilon$ 

# <span id="page-51-0"></span>ЗАВЕРШЕНИЕ РАБОТЫ С ПРОГРАММОЙ

Для завершения работы с программой нажмите на кнопку <u>важа</u> в правой части заголовка окна программы.

 $\mathbf C$ 

# <span id="page-52-0"></span>СООБЩЕНИЯ, ВЫДАВАЕМЫЕ ПРОГРАММОЙ

В данном разделе представлены:

- список ошибок, которые наиболее часто допускают пользователи в работе с программой;
- способы решения данных ошибок.

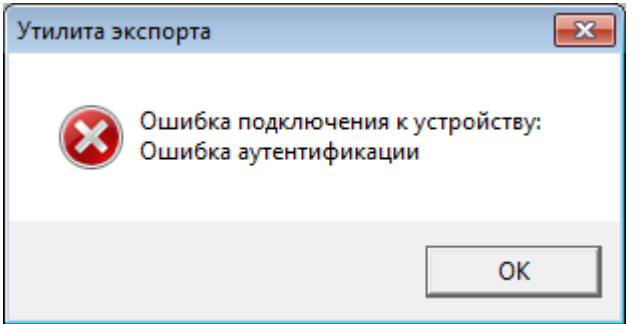

**Причина**: неправильно введено имя пользователя и (или) пароль.

**Решение**: убедитесь, что верно выбрана раскладка клавиатуры, и на клавиатуре не нажата клавиша **Caps Lock**. Убедитесь, что вы вводите верные имя пользователя и пароль. Нажмите кнопку **OK** и внимательно введите логин и пароль еще раз.

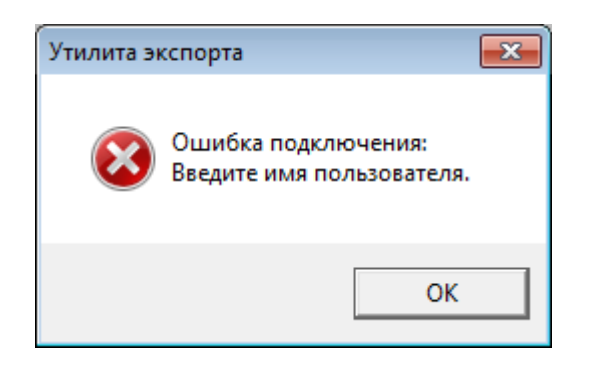

**Причина**: в окне авторизации не указано имя пользователя.

**Решение**: введите в соответствующее поле имя пользователя.

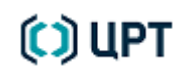

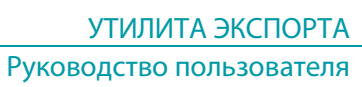

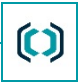

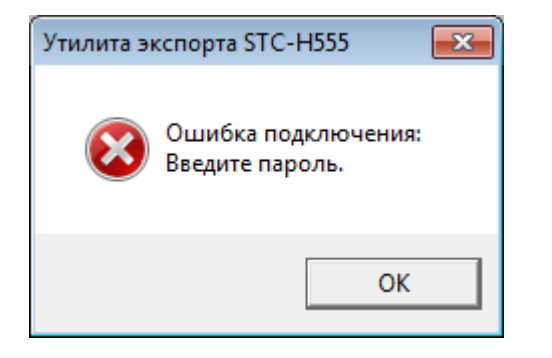

**Причина**: в окне авторизации не указан пароль.

**Решение**: введите в соответствующее поле пароль.

 $\overline{\mathbf{x}}$ Утилита экспорта Ошибка скачивания записей: Не выбраны записи для скачивания. OK

**Причина**: ни на одной дорожке записи не выбран фрагмент для экспорта. Ошибка появляется при нажатии на кнопку **Скачать**, расположенную на панели инструментов.

**Решение**: выберите фрагмент записи для экспорта, затем повторно нажмите кнопку **Скачать**.

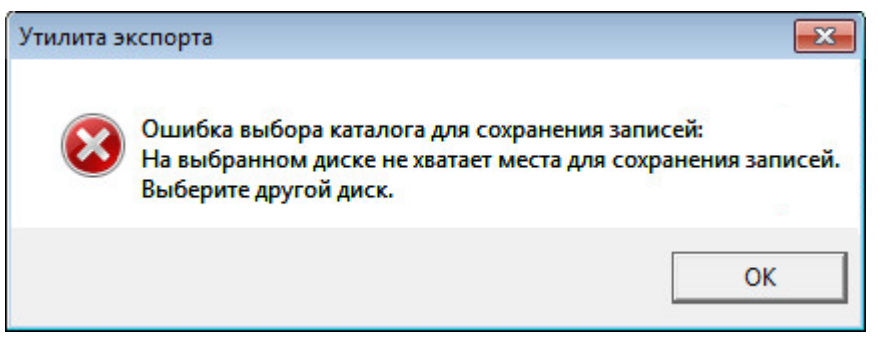

**Причина**: диск, на котором расположена выбранная папка, не располагает достаточным количеством места для сохранения данных. **Решение**: освободите место на выбранном диске или выберите другой диск.

 $\bm{\mathfrak{c}}$ 

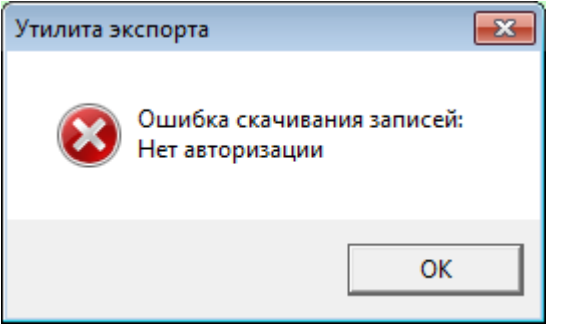

**Причина**: сброшено подключение к регистратору.

Ошибка появляется при нажатии кнопки **Скачать**, расположенной на панели инструментов.

### **Решение**:

- 1. В диалоговом окне с текстом ошибки нажмите кнопку **OK**.
- 2. На панели инструментов нажмите кнопку **Обновить**.
- 3. В окне авторизации введите логин и пароль.
- 4. Повторно выделите требуемый фрагмент для экспорта.
- 5. На панели инструментов нажмите на кнопку **Скачать**.